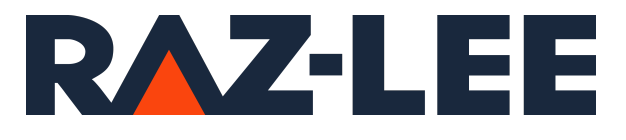

# iSecurity Command

User Guide Version 17.31

www.razlee.com

### **Contents**

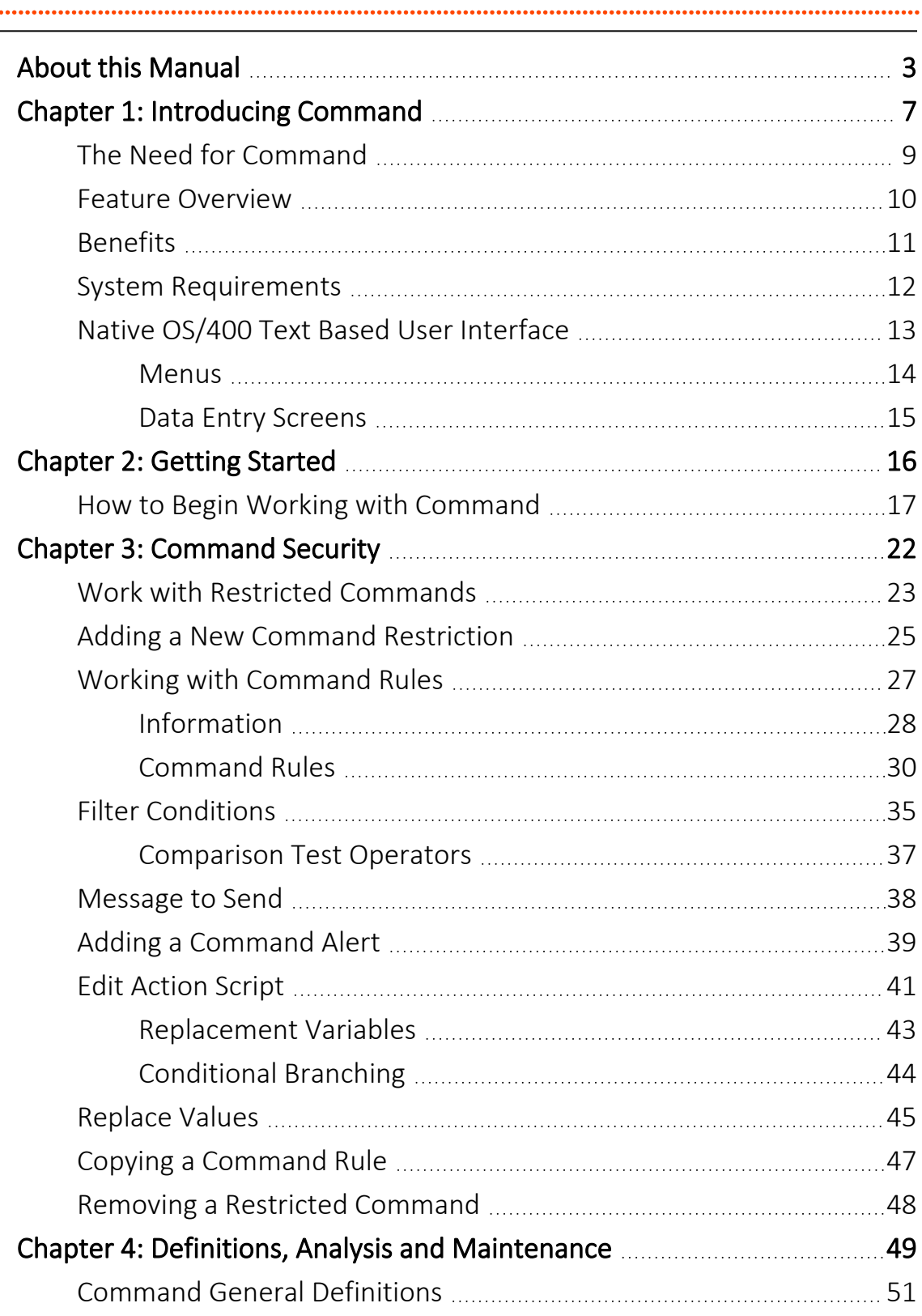

# <span id="page-2-0"></span>About this Manual

This user guide is intended for system administrators and security administrators responsible for the implementation and management of security on IBM i systems. However, any user with basic knowledge of IBM i operations will be able to make full use of this product after reading this book.

Raz-Lee takes customer satisfaction seriously. Our products are designed for ease of use by personnel at all skill levels, especially those with minimal IBM i experience. The documentation package includes a variety of materials to get you familiar with this software quickly and effectively.

This user guide, together with the iSecurity Installation Guide, is the only printed documentation necessary for understanding this product. It is available in HTML form as well as in user-friendly PDF format, which may be displayed or printed using Adobe Acrobat Reader version 6.0 or higher. If you do not have Acrobat Reader, you can download it from the Adobe website: <http://www.adobe.com/>. You can also read and print pages from the manual using any modern web browser.

This manual contains concise explanations of the various product features as well as step-by-step instructions for using and configuring the product.

Raz-Lee's iSecurity is an integrated, state-of-the-art security solution for all System i servers, providing cutting-edge tools for managing all aspects of network access, data, and audit security. Its individual components work together transparently, providing comprehensive "out-of-the- box" security. To learn more about the iSecurity Suite, visit our website at <http://www.razlee.com/>.

#### Intended Audience

The Command User Guide document was developed for users, system administrators and security administrators responsible for the implementation and management of security on IBM® AS/400 systems. However, any user with a basic knowledge of System i operations is able to make full use of this document following study of this User Guide.

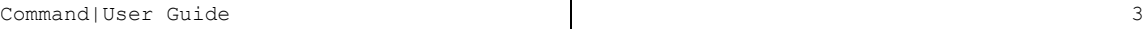

NOTE: Deviations from IBM® standards are employed in certain circumstances in order to enhance clarity or when standard IBM® terminology conflicts with generally accepted industry conventions.

This document may also serve for new versions' upgrade approval by management.

#### Native IBM i (OS/400) User Interface

Command is designed to be a user-friendly product for auditors, managers, security personnel and system administrators. The user interface follows standard IBM i CUA conventions. All product features are available via the menus, so you are never required to memorize arcane commands.

Many features are also accessible via the command line, for the convenience of experienced users.

#### Conventions Used in the Document

Menu options, field names, and function key names are written in **Courier New Bold**.

Links (internal or external) are emphasized with underline and blue color as follows: "About this Manual" on the [previous](#page-2-0) page.

Commands and system messages of IBM i® (OS/400®), are written in *Bold Italic*.

Key combinations are in Bold and separated by a dash, for example: **Enter**, Shift-Tab.

Emphasis is written in Bold.

A sequence of operations entered via the keyboard is marked as

#### *STRAOD* **> 81 > 32**

meaning: Syslog definitions activated by typing *STRAOD*and selecting option: **81** then option: **32**.

#### **Menus**

Product menus allow easy access to all features with a minimum of keystrokes. Menu option numbering and terminology is consistent throughout this product and with other Raz-Lee products. *To* select a menu option, simply type the option number and press **Enter**. The command line is

available from nearly all product menus. If the command line does not appear (and your user profile allows use of the command line), press **F10** to display it.

#### Data Entry Screens

Data entry screens include many convenient features such as:

- Pop-up selection windows
- Convenient option prompts
- Easy-to-read descriptions and explanatory text for all parameters and options
- Search and filtering with generic text support

The following describes the different data entry screens.

- To enter data in a field, type the desired text and then press Enter or Field Exit
- To move from one field to another without changing the contents press Tab
- To view options for a data field together with an explanation, press F4
- To accept the data displayed on the screen and continue, press Enter

The following function keys may appear on data entry screens.

- F1: Help Display context-sensitive help
- F3: Exit Fnd the current task and return to the screen or menu from which the task was initiated
- F4: Prompt Display a list of valid options for the current field or command. For certain data items, a pop-up selection window appears
- F6: Add New Create a new record or data item
- F8: Print Print the current report or data item
- F9: Retrieve Retrieve the previously-entered command
- F12: Cancel Return to the previous screen or menu without updating

#### Legal Notice

This document is provided by Raz-Lee Security for information purposes only and is not a legal binding document.

While Raz-Lee is doing its best to coordinate between this document and Raz-Lee's products, changes might occur. In case a change has been encountered, please inform Raz-Lee. Raz-Lee keeps its right to modify the software or the document as per its sole discretion Usage of this document, and all information (including product information) provided within, are subject to the following terms and conditions, and all

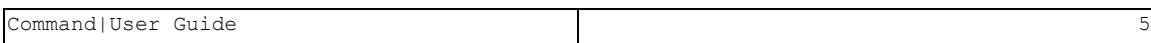

applicable laws. If you do not agree with these terms, please do not access or use the remainder of this document.

This document contains highly confidential information, which is proprietary to Raz-Lee Security Ltd. and/or its affiliates (hereafter, "Raz-Lee"). No part of this document's contents may be used, copied, disclosed or conveyed to any third party in any manner whatsoever without prior written permission from Raz-Lee. The information included in this document is intended for your knowledge and for negotiation purposes only. Raz-Lee makes no implicit representations or warranties with respect to such information. The information included in this document is subject to change without notice. Any decision to rely on the information contained herein shall be at your sole responsibility, and Raz-Lee will not accept any liability for your decision to use any information or for any damages resulting therefrom. Certain laws do not allow limitations on implied warranties or the exclusion or limitation of certain damages. If these laws apply to you, some or all of the above disclaimers, exclusions, or limitations may not apply to you.

All registered or unregistered trademarks, product names, logos and other service marks mentioned within this document are the property of Raz-Lee or their respective owners. Nothing contained herein shall be construed as conferring by implication, estoppels, or otherwise any license or right, either express or implied, under any patent or trademark of Raz-Lee or any third party. No use of any trademark may be made without the prior written authorization of Raz-Lee. This document and all of its contents are protected intellectual property of Raz-Lee. Any copying, reprinting, reuse, reproduction, adaptation, distribution or translation without the prior written permission of Raz-Lee is prohibited.

Please check your End User License Agreement (EULA) for terms and Conditions.

2020 © Copyright Raz-Lee Security Inc. All rights reserved.

#### **Contacts**

Raz-Lee Security Inc. www.razlee.com Marketing: marketing@razlee.com 1-888-RAZLEE-4 (1-888-7295334) Support: support@razlee.com 1-888-RAZLEE-2 (1-888-7295332)

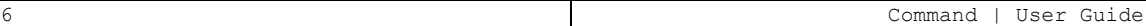

# <span id="page-6-0"></span>Chapter 1: Introducing Command

Raz-Lee Security's **Command**, part of the iSecurity suite, provides total control over CL commands, command parameters, their qualifiers and elements, as well as the users who are permitted to issue specific commands and change parameters.

Command filters the use of specific commands–both IBM supplied and userdefined– by specific users. It also includes a variety of industry-unique parameter selection criteria which enable adding, replacing or removing qualifiers, elements and lists of values used as command parameters.

As **Command** is totally integrated into the infrastructure of products in the iSecurity suite, it can send real-time alerts as event-specific e-mails or SMS, Syslog, Twitter and other forms of messages. In addition, **Command** can execute corrective CL command scripts in response to specific commandrelated situations. Command's iSecurity-based "look and feel" relates to print command log options as well.

To start the Command program, type **STRCMD** on any command line.

If a system password is requested, type **QSECOFR**

The main screen is displayed which provides access to the different features of the product. The various feature groups are described in the following chapters:

- Command Security
- Definitions
- Analysis
- Maintenance

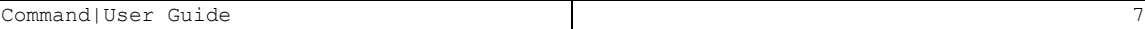

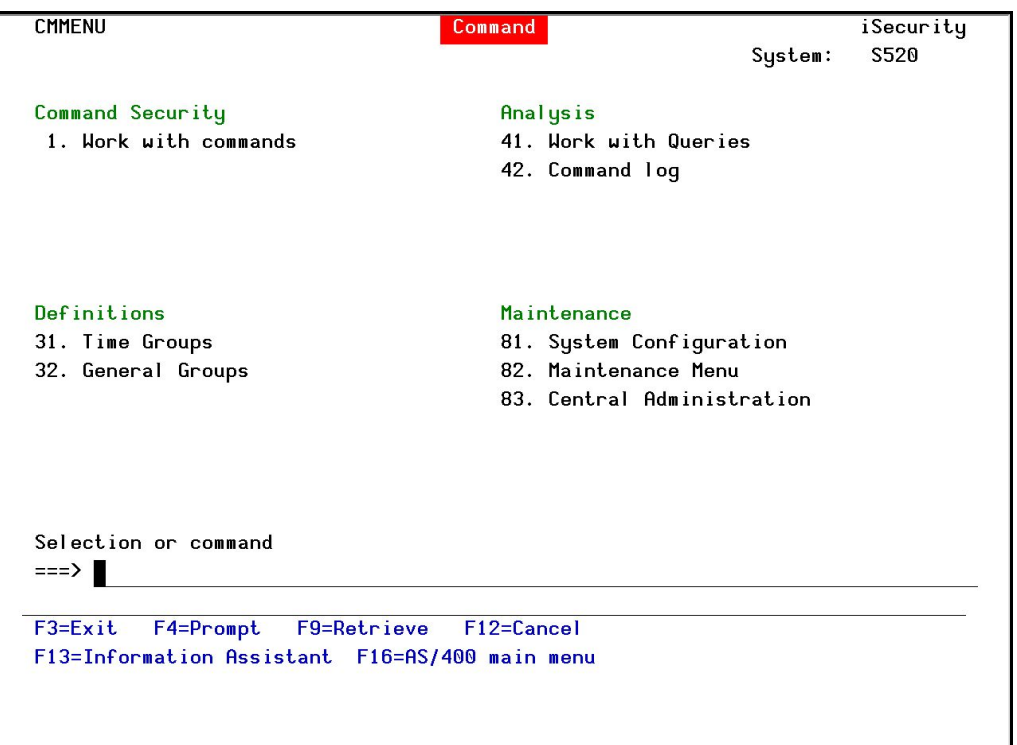

Figure 1: Command Main Screen

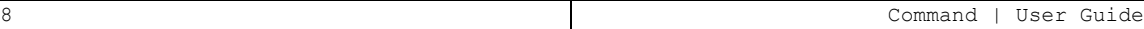

# <span id="page-8-0"></span>The Need for Command

The IBM i (AS/400) has traditionally been used as an "application server", accessed by users via menu-driven interfaces. Such an interface reduces the risk of users entering potentially damaging commands; however these facilities are not "air-tight" and can easily be bypassed.

As the need for full compliance with industry and "best practice" regulations has become the norm, companies worldwide demand greater control of command-line access. At the same time, companies and their auditors must be able to log and monitor command-line usage more effectively in order to ensure its proper business use.

Indeed, all regulations–SOX, HIPAA, PCI, BASEL II, and auditor-mandated regulations–require auditing and traceability of commands issued by users, whether they be system or database administrators, help desk or application users.

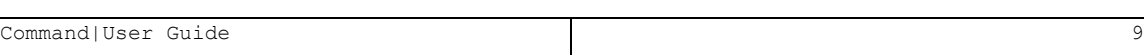

### <span id="page-9-0"></span>Feature Overview

- Designed and implemented based upon specific customer requests for a "total" solution to command-line control and monitoring
- Incorporates easy-to-define rules for controlling both command and parameter usage.
- Includes advanced features, such as displaying the programs in the command stack which generated the command and displaying the program library from which the command was entered.
- Displays and enables replacing or changing qualified parameters, element parameters and parameters which contain a list of values.

- $\bullet$  Log File
- Protects commands from all sources:
	- $\bullet$  Command line
	- CL Programs
	- $\bullet$  QSH
	- $\bullet$  SSH
	- $\cdot$  SQL
	- $\bullet$  RFXFC
	- $\bullet$  FTP

### <span id="page-10-0"></span>Benefits

- Easy to use and even easier to set up!
- Totally protects and monitors command usage
- Flexible and dynamic support of command parameters
- Wide variety of parameter selection criteria
- Indicates Qualified & Element parameters as well as a "list of values" parameter
- Enables replacing Based on a popular signature file used in the Open Source (Linux) environment

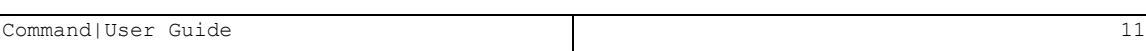

# <span id="page-11-0"></span>System Requirements

- Disk space: 110 MB
- PASE (Portable Application Solutions Environment), a special Linux-like environment installation: required For further details, see: [http://en.wikipedia.org/wiki/IBM\\_System\\_i](http://en.wikipedia.org/wiki/IBM_System_i)
- Operating System: V5R3 or higher.

### <span id="page-12-0"></span>Native OS/400 Text Based User Interface

Command is designed to be a user-friendly product. The user interface follows standard System i CUA (Common User Access) conventions. All product features are available via the menus, so users are never required to memorize arcane commands. Many features are also accessible via the command line, for the convenience of experienced users.

#### <span id="page-13-0"></span>**Menus**

Product menus allow for easy access to all features with a minimum of keystrokes. Menu option numbering and terminology are consistent throughout this product as well as other Raz-Lee products. To select a menu option, simply type the option number and press **Enter**. The command line is available from nearly all product menus. If the command line does not appear (and your user profile allows use of the command line), press F10 to display it.

#### <span id="page-14-0"></span>Data Entry Screens

Data entry screens include many convenient features such as:

- Pop-up selection windows
- Convenient option prompts
- Easy-to-read descriptions and explanatory text for all parameters and options
- Search and filtering with generic text support.

The following describes the different data entry screens.

- To enter data in a field, type the desired text and then press **Enter** or Field Exit
- To move from one field to another without changing the contents press Tab
- To view options for a data field together with an explanation, press F4
- To accept the data displayed on the screen and continue, press Enter.

These function keys may appear on data entry screens.

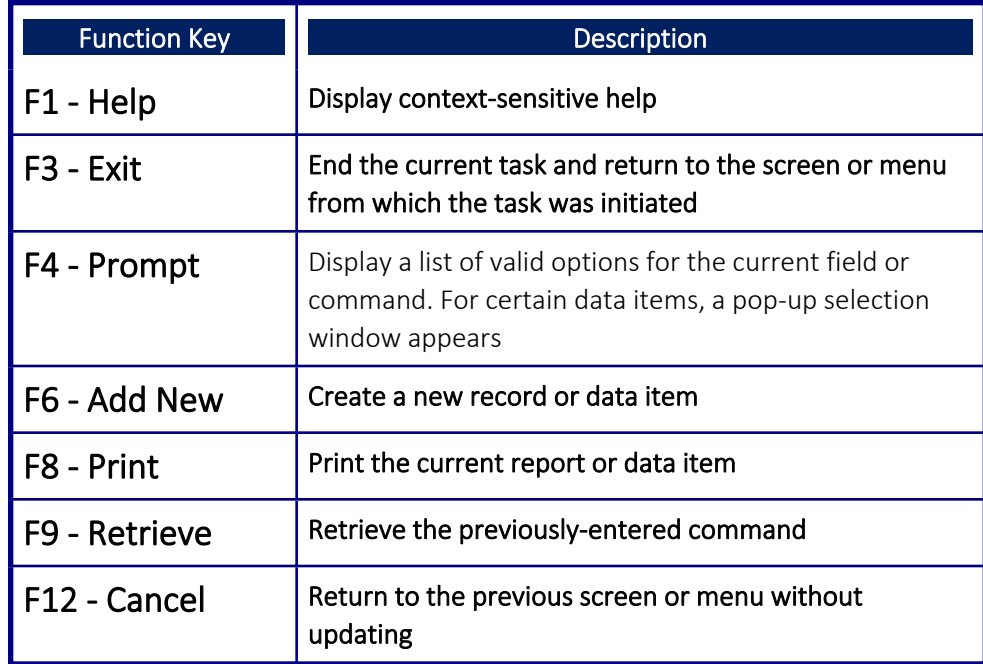

# <span id="page-15-0"></span>Chapter 2: Getting Started

A Summary of the explanation in this section is described as follows:

- <sup>l</sup> Use Command for the first time, **STRCMD > 81 > 31**, set **Secure (Check commands)** to **Y**.
- Build a warning message rule.
- Add a filter condition (double check the filter logic Vs the rule itself).
- Test command.
- Activate Action, Send email and a message to QSYSOPR.
- Display the Command usage log.
- Build rules that allows injecting values into the command at run time, such as, **WRKSYSSTS** to **\*PRINT**.

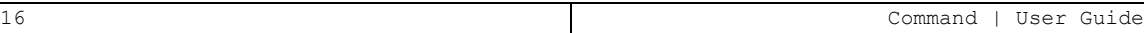

### <span id="page-16-0"></span>How to Begin Working with Command

- 1. To access the Command menu, type the command **STRCMD**.
- 2. In the Command menu, select **81 > 31. Command.: Definitions**. The Command General Definitions screen appears (see Work with Restricted [Commands\)](#page-22-0).

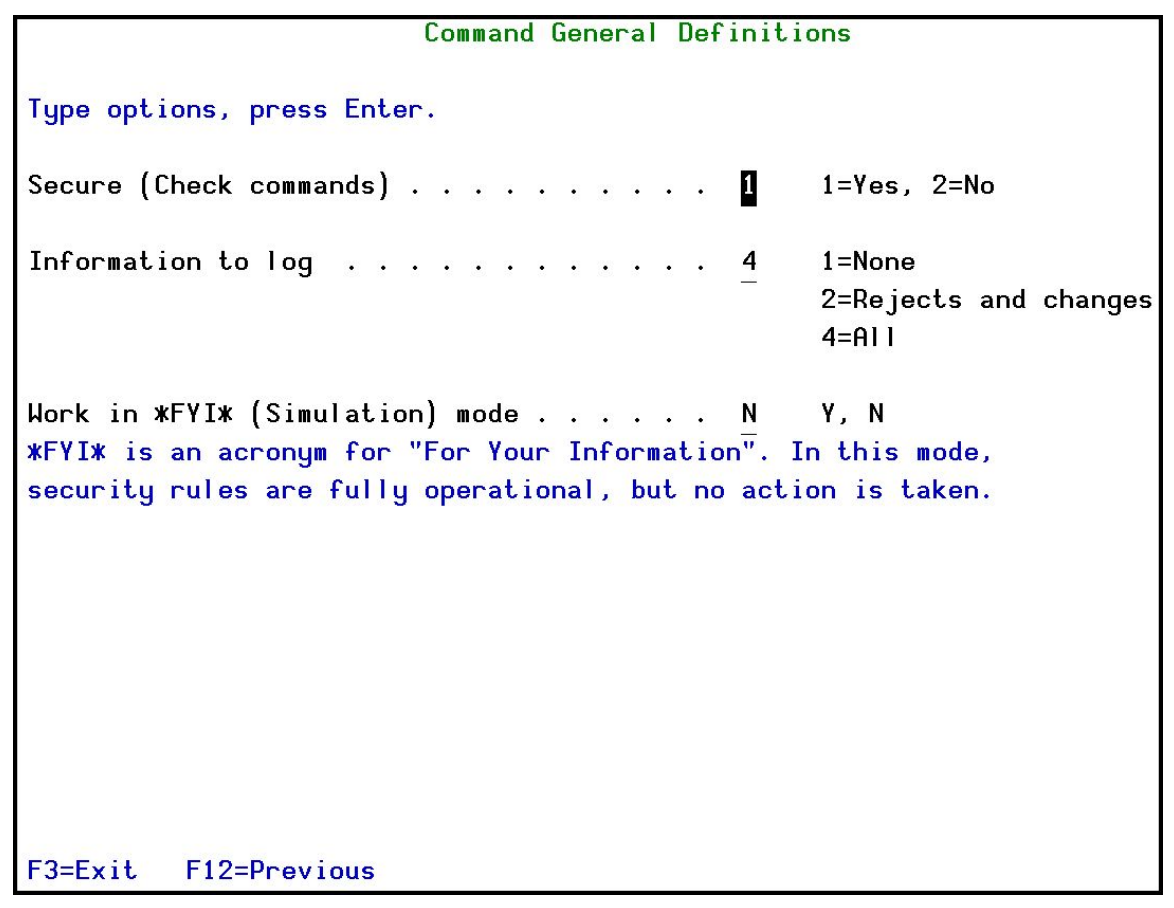

Figure 2: Command General Definitions

- 3. In the Command General Definitions screen, set **Secure (Check commands)** to **1=Y**, select Enter.
- 4. In the Command menu, select **1=Select**. The Work with Restricted Commands screen appears (see Work with Restricted [Commands\)](#page-22-0).

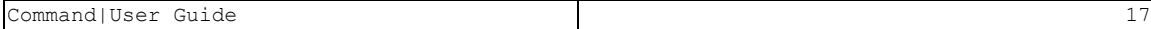

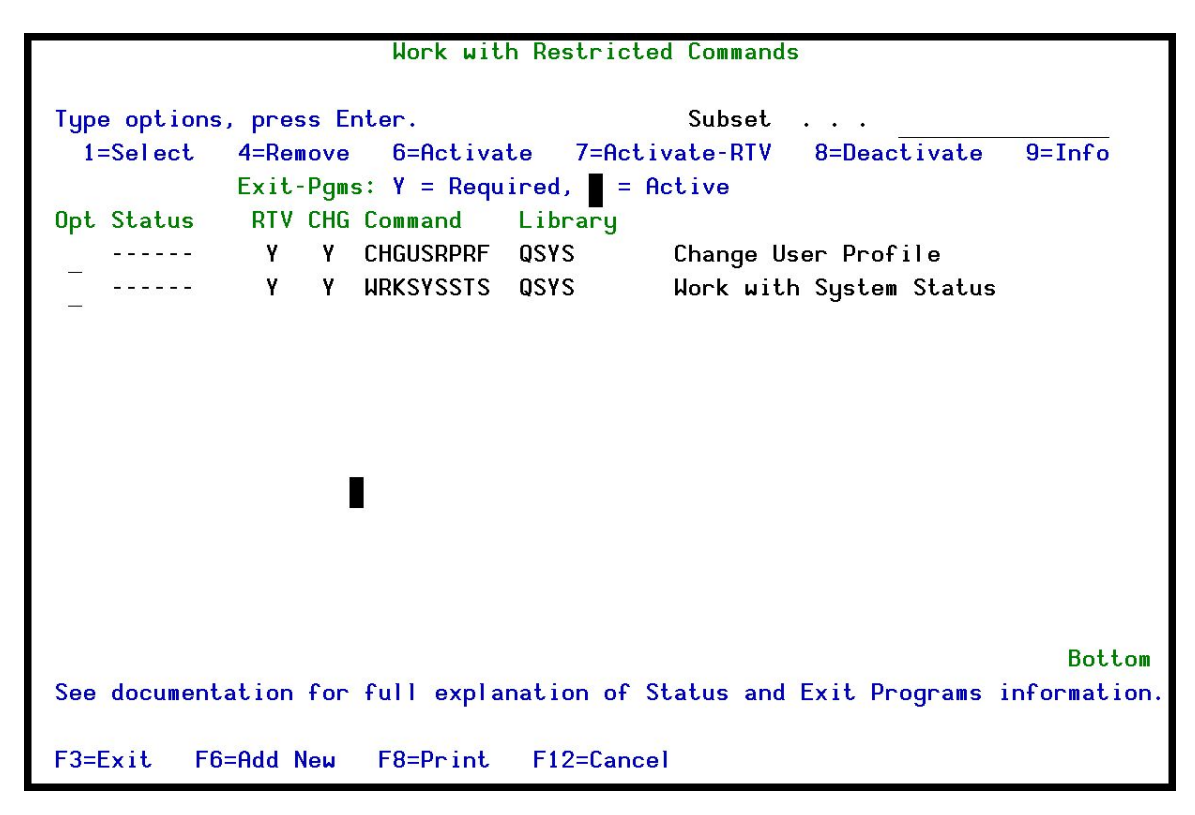

Figure 3: Work with Restricted Commands

5. Select **1=Select**. The Work with Command Rules screen appears (see Working with [Command](#page-26-0) Rules).

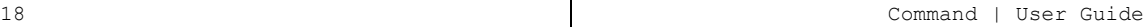

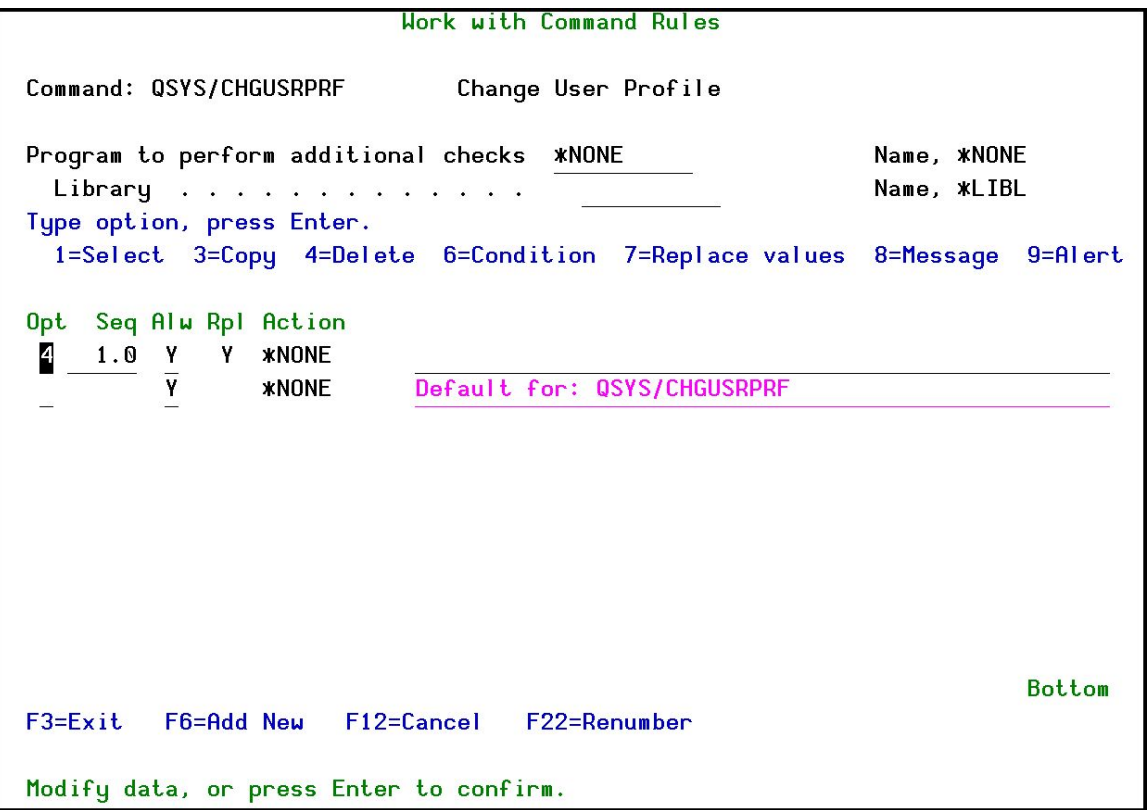

Figure 4: Work with Commands Rules

6. Select **1=Select**, and Enter. The Work with a Command Rule screen appears.

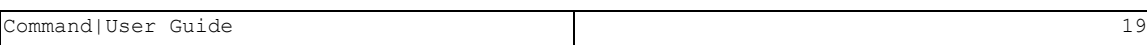

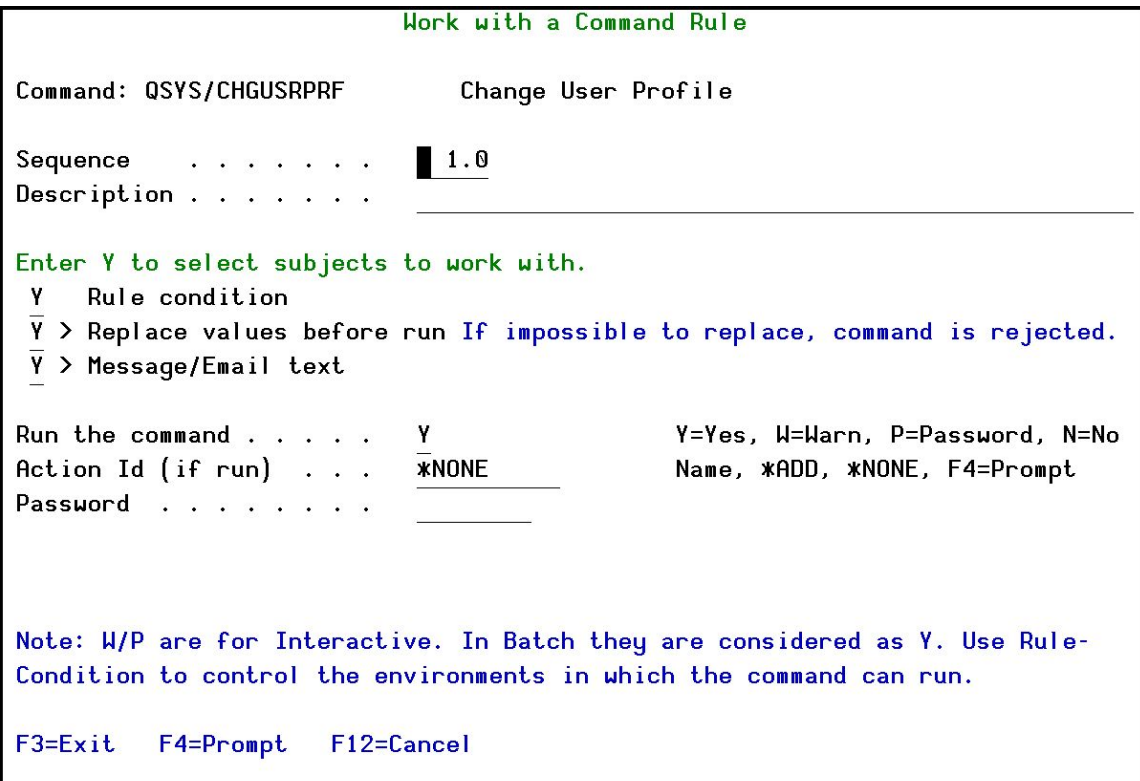

Figure 5: Work with a Commands Rule

-

7. Select Enter. The Filter Conditions screen appears (see [Filter](#page-34-0) [Conditions](#page-34-0)).

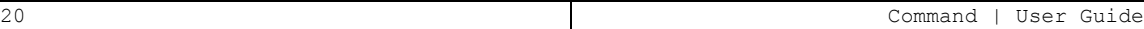

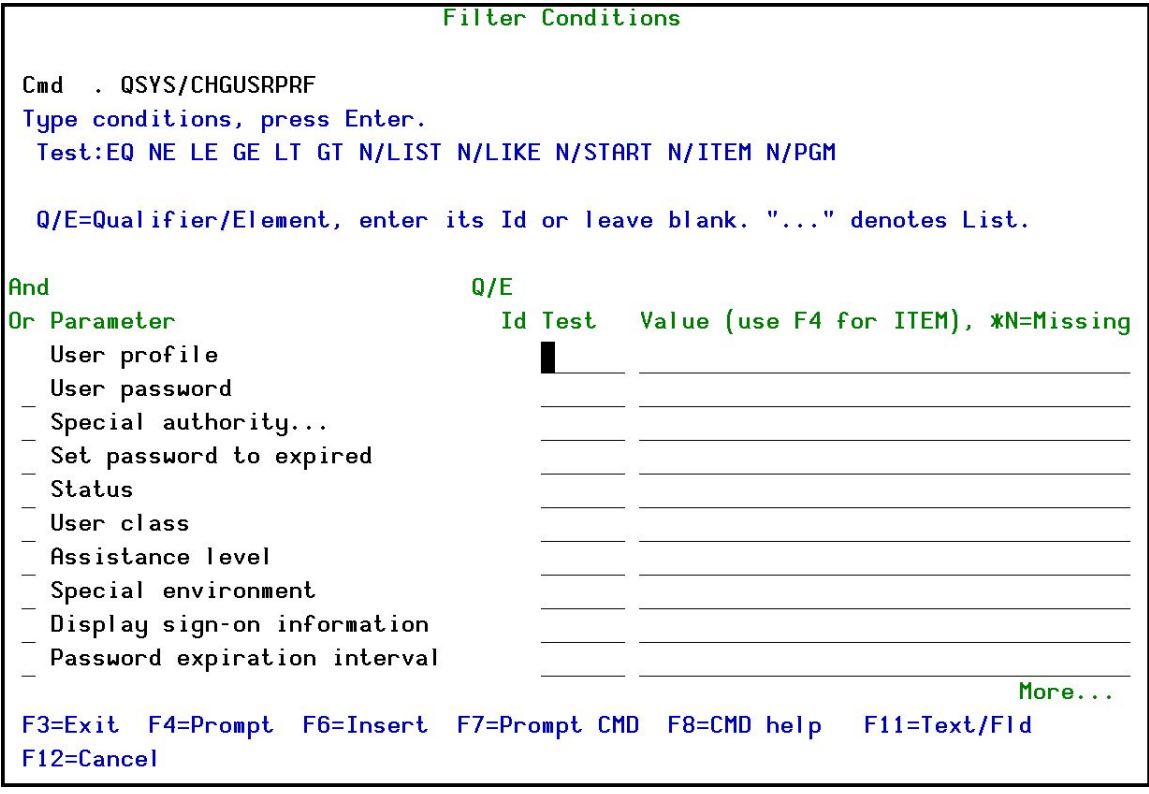

Figure 6: Filter Conditions

- 8. In the Filter Conditions screen, add **Filter Condition** (double check the filter logic versus the rule itself). Type conditions to test Command.
- 9. In the Work with Command Rules screen, select **8=Message** to activate Action, Send email and a message to QSYSOPR. In the Work with Command Rules screen, select 9=Alert to add a unique alert message to the screen.
- 10. In the Command menu, select **42. Work with Queries** to display the **Command** usage log.
- 11. Build rules that allow injecting values into the command at run-time WRKSYSSTS using **F8=Print**.

# <span id="page-21-0"></span>Chapter 3: Command Security

This chapter describes the various features that are central to Command security.

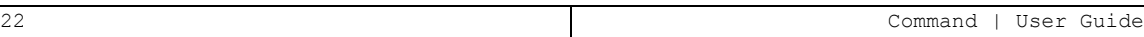

# <span id="page-22-0"></span>Work with Restricted Commands

Restricted commands are the basis for the rules that one creates and associates with specific libraries to control user activity on the system.

To work with restricted commands, select 1. Work with commands from the main menu. The Work with Restricted Commands screen appears. It displays each command rule that has been entered into the system, the associated library in which it resides, if it has a rule and its description. If **Command** is currently tracking a specific command, its status is marked as **Active**.

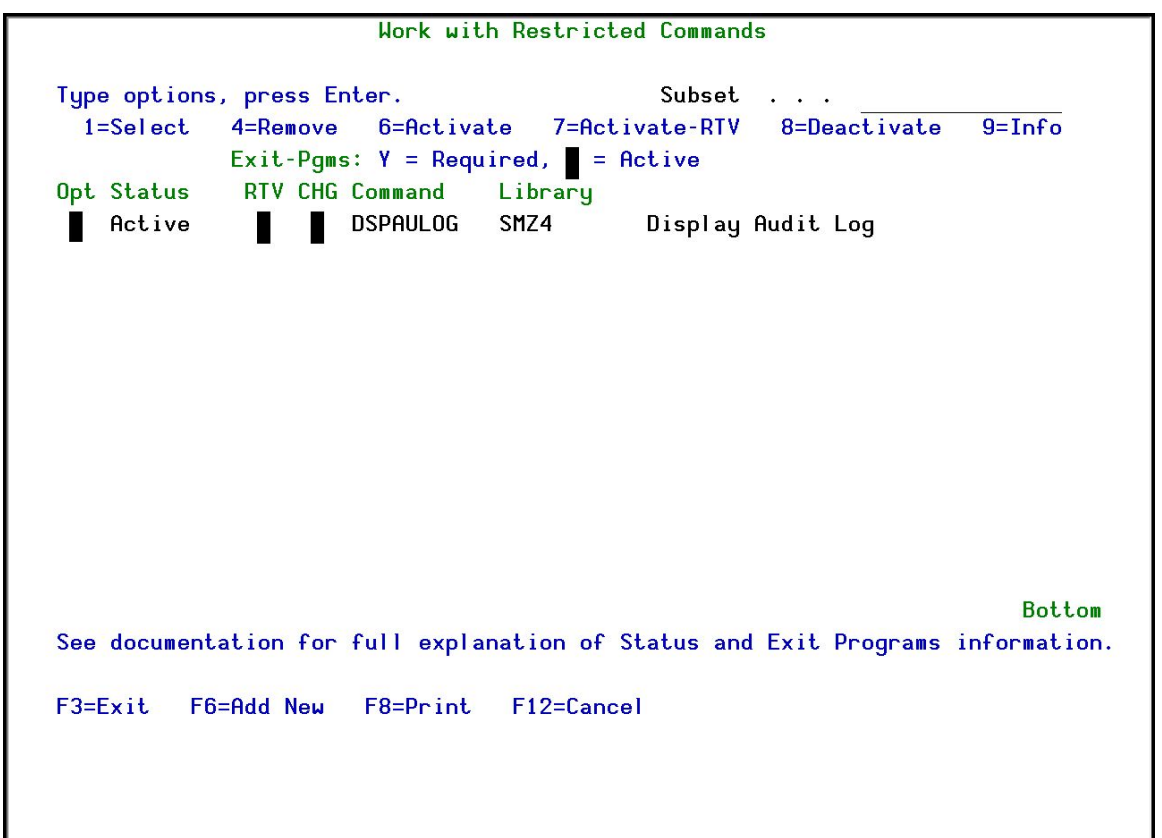

Figure 7: Work with Restricted Commands Screen

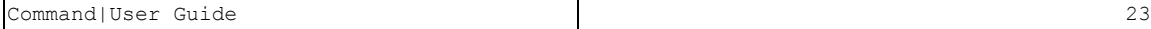

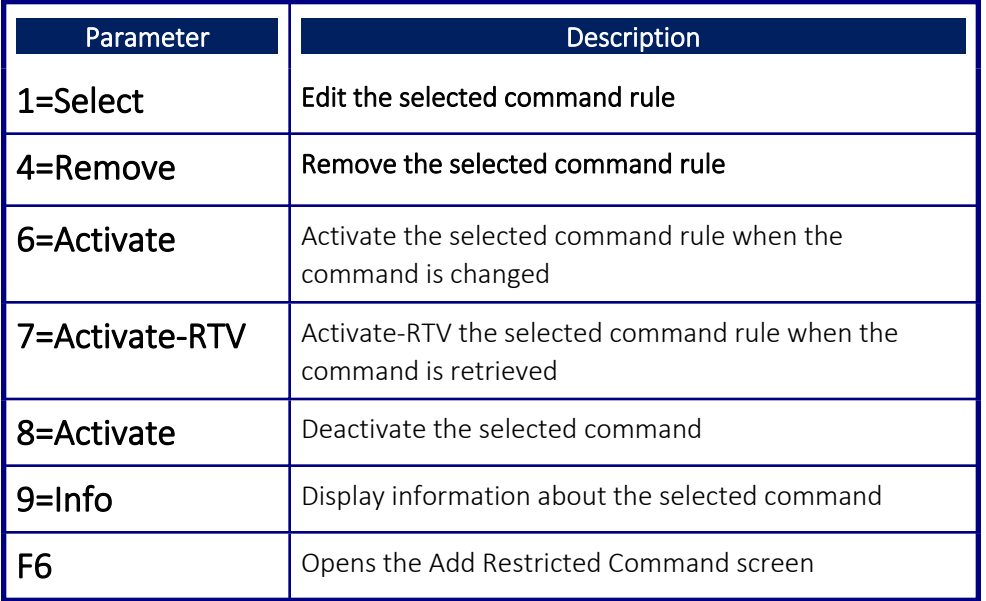

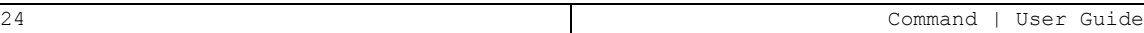

### <span id="page-24-0"></span>Adding a New Command Restriction

To create a new command restriction, select F6 from the Work with Restricted Commands screen. The Add Restricted Command screen is displayed.

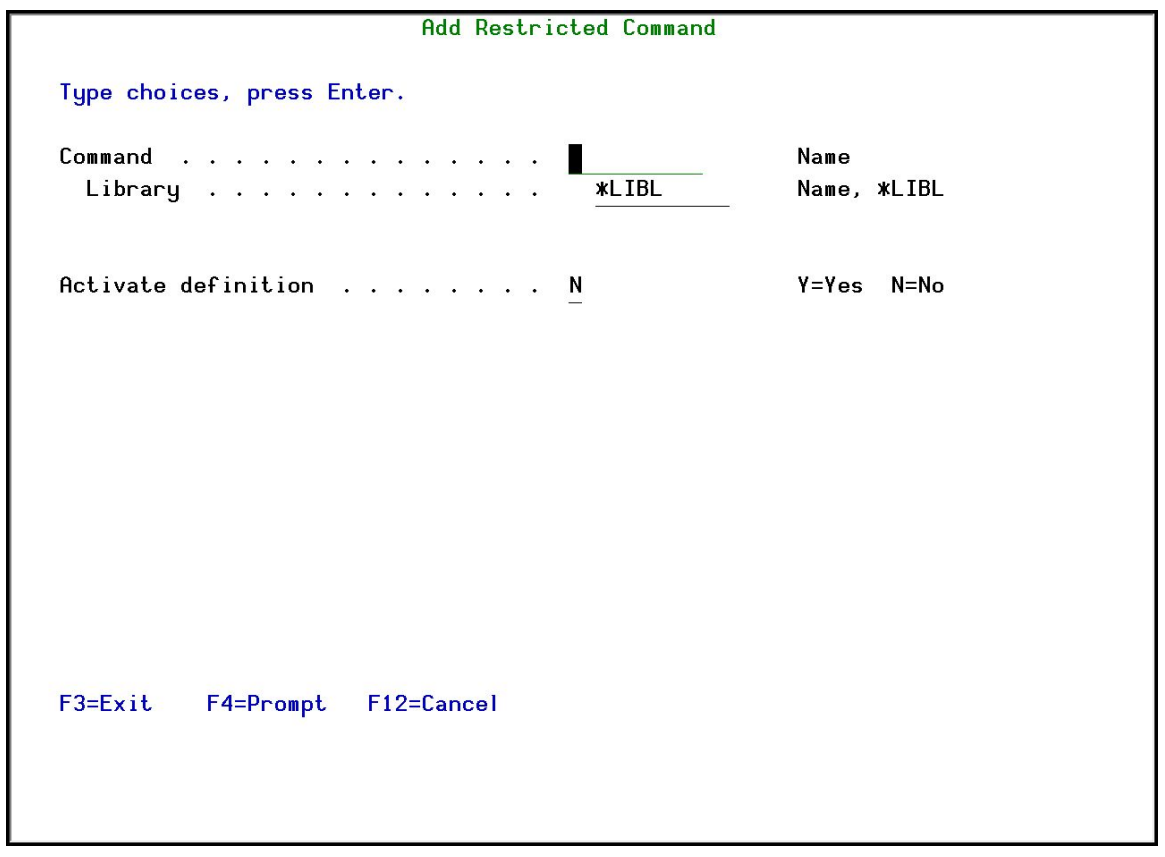

Figure 8: Add Restricted Command Screen

After completing the various fields described below, press **Enter** to continue. The new command restriction is added to the list on the **Work with** Restricted Commands screen.

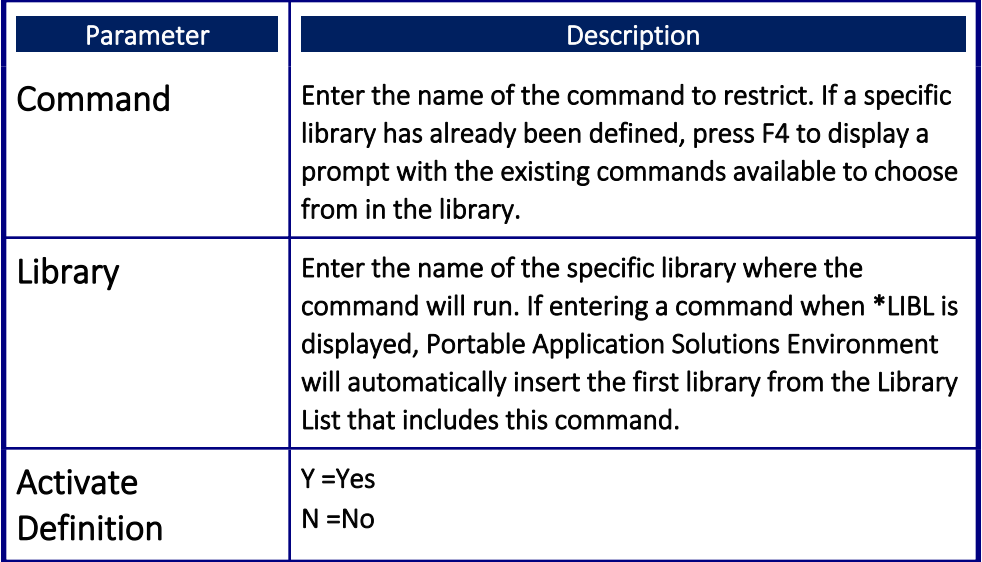

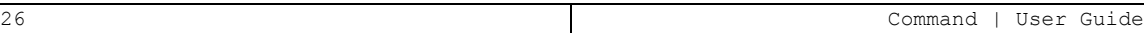

# <span id="page-26-0"></span>Working with Command Rules

A command rule triggers an action and/or sends a message to a defined list of recipients. It appears as a single row above the actual command in the Work with a Command Rule screen.

#### <span id="page-27-0"></span>Information

1. In the Command menu select, **1 > 9=Info**. The Information screen appears.

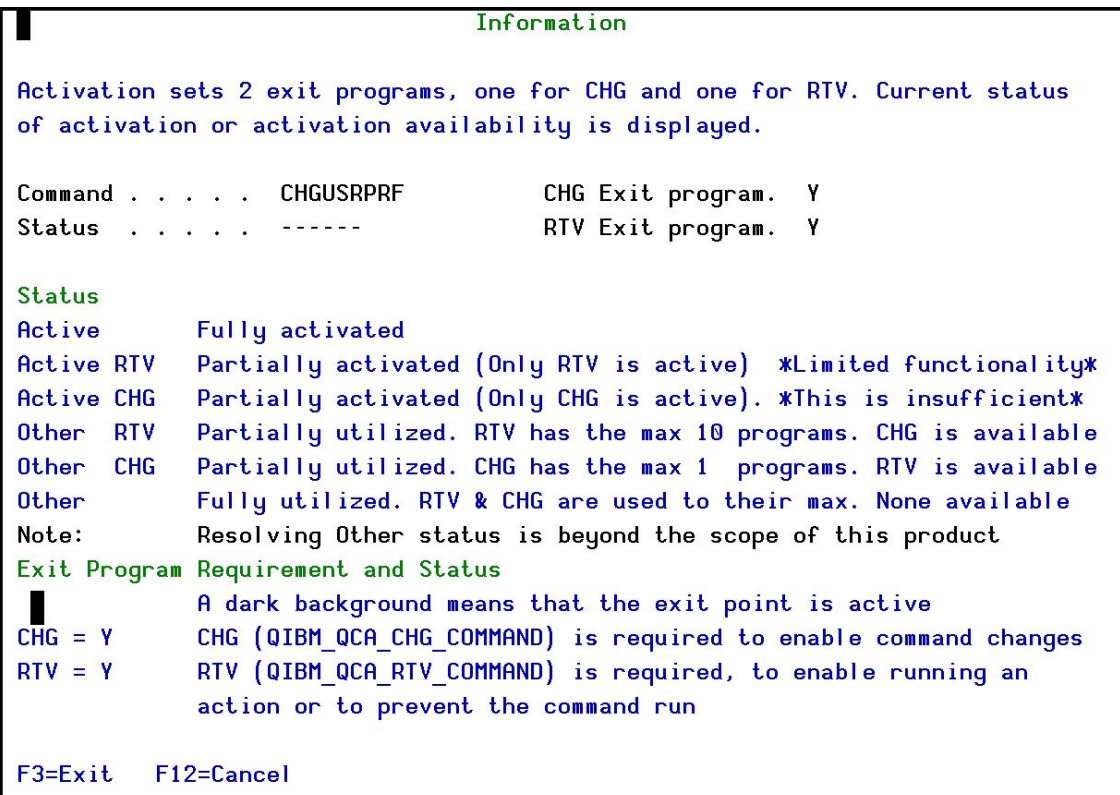

#### Figure 9: Information

2. For the filter to work, make sure the filter logic matches the full rule path by setting the property to **Y**.

| <b>Work with Command Rules</b>                                                                        |                            |
|----------------------------------------------------------------------------------------------------|----------------------------|
| Command: SMZ8/DSPFWL0G<br>Display Firewall log                                                        |                            |
| Program to perform additional checks<br><b>*NONE</b><br>Library $\cdots$<br>Type option, press Enter. | Name, *NONE<br>Name, *LIBL |
| 7=Replace values<br>$1 =$ Select $3 =$ Copy $4 =$ Delete $6 =$ Condition                              | $9 =$ Alert<br>8=Message   |
| Opt<br>Seq Alu Rpl Action<br>Default for: SMZ8/DSPFWL0G<br><b>*NONE</b><br>Y                          |                            |

Figure 10: Work with Command Rules - Filter Logic Matches Full Path

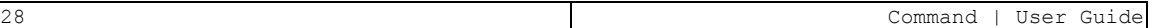

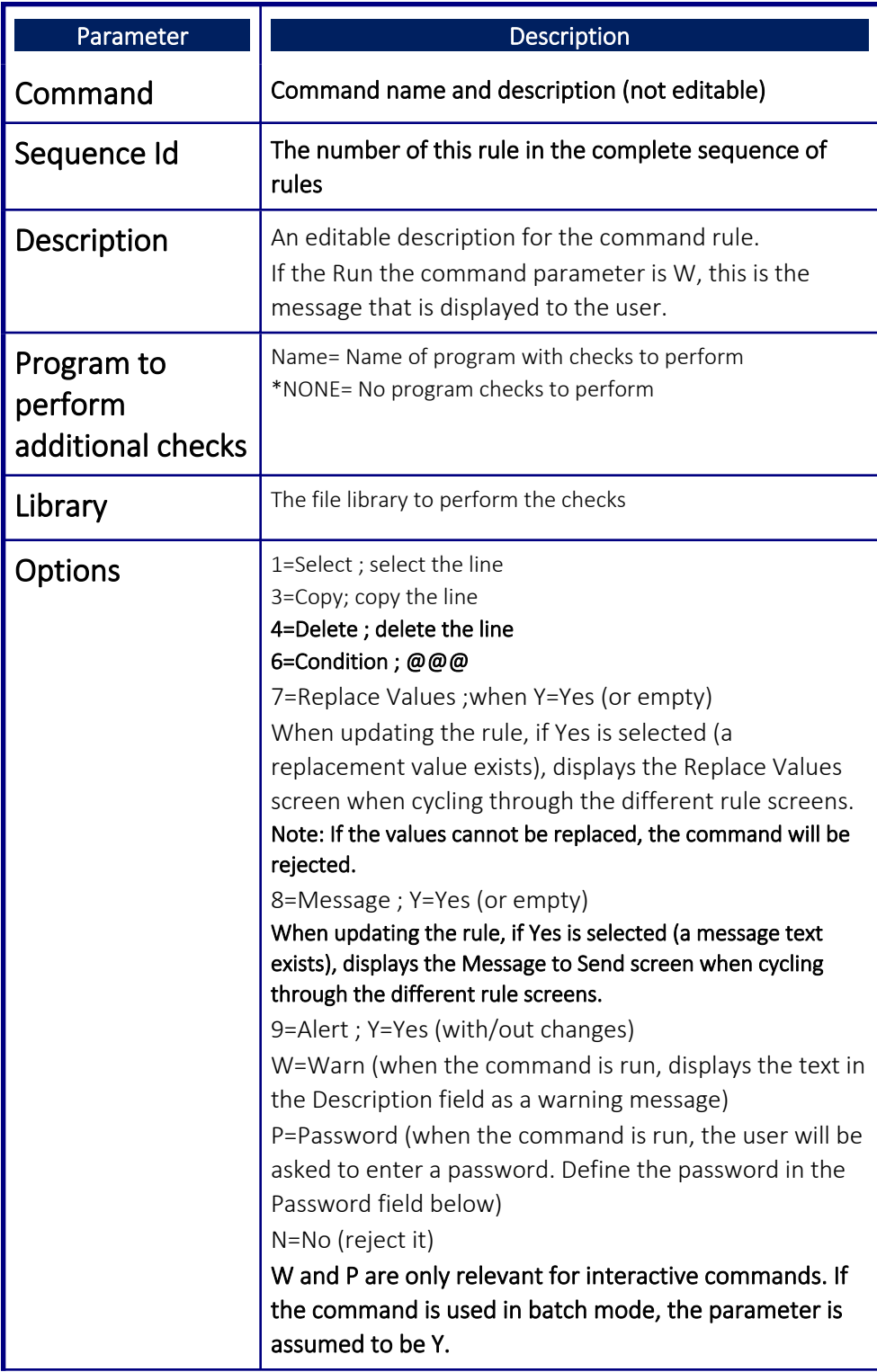

3. Check if Command mode is active in real or simulation mode.

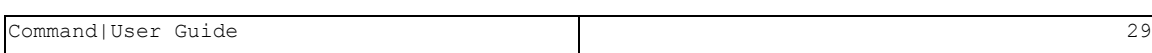

#### <span id="page-29-0"></span>Command Rules

1. In the Work with Restricted Commands screen, select 1=Select. The Work with Command Rules screen is displayed with each rule

numbered according to the sequence in which it runs.

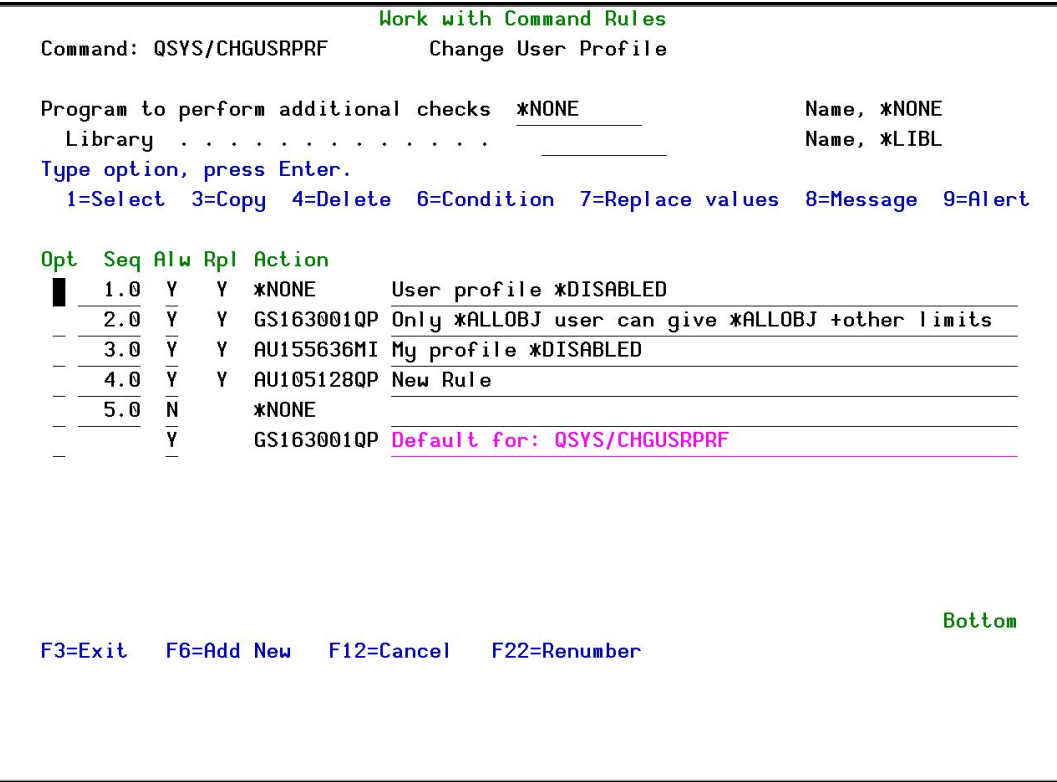

Figure 11: Work with Command Rules – Select

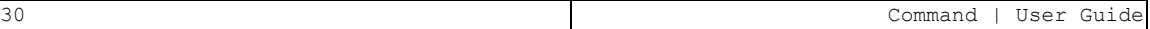

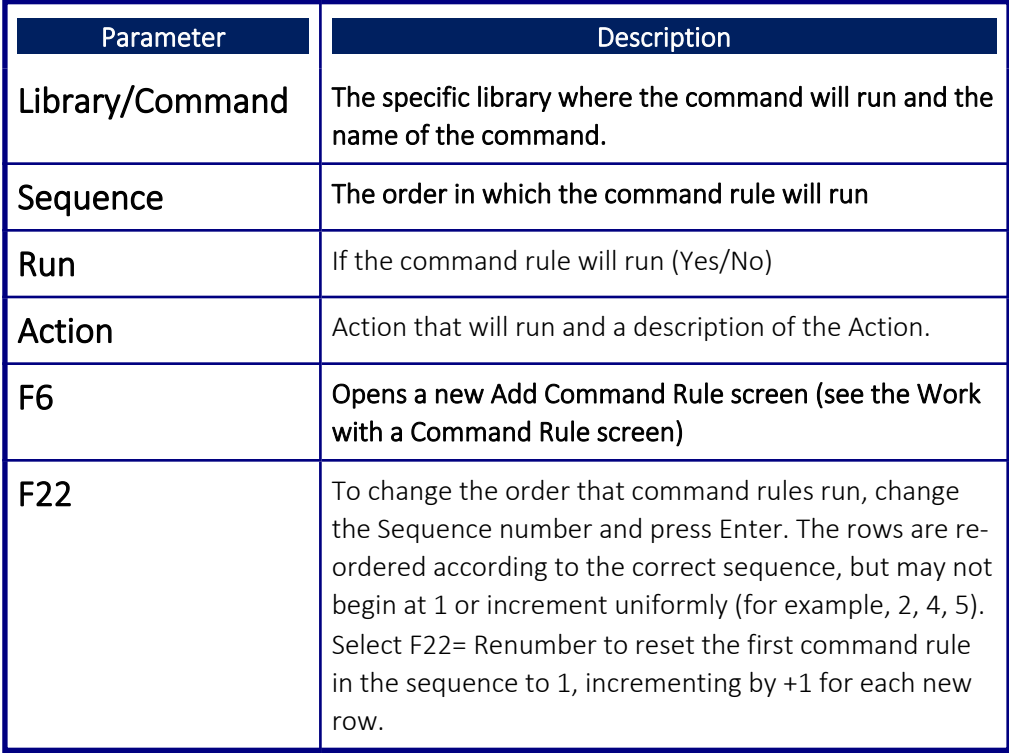

2. To edit a specific command rule, choose **1. Select**. The Work with a Command Rule screen appears.

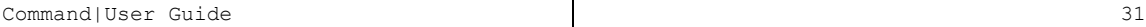

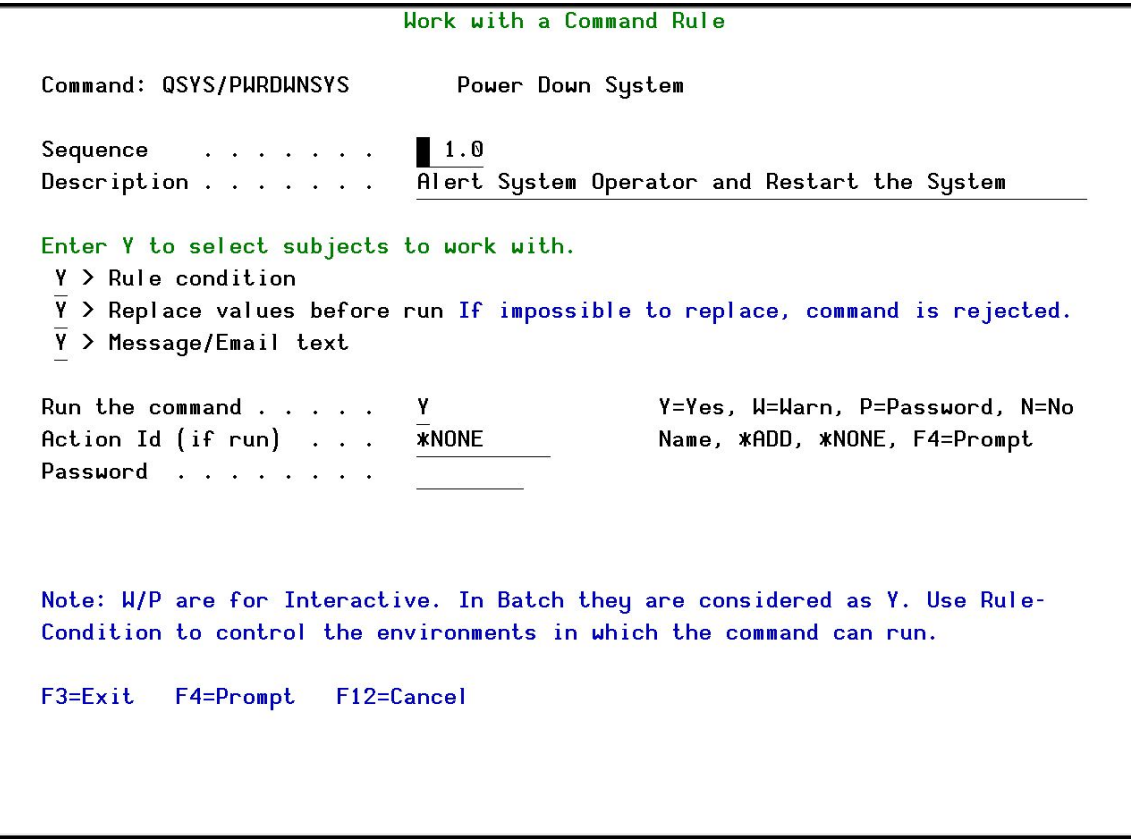

Figure 12: Work with a Command Rule – Edit

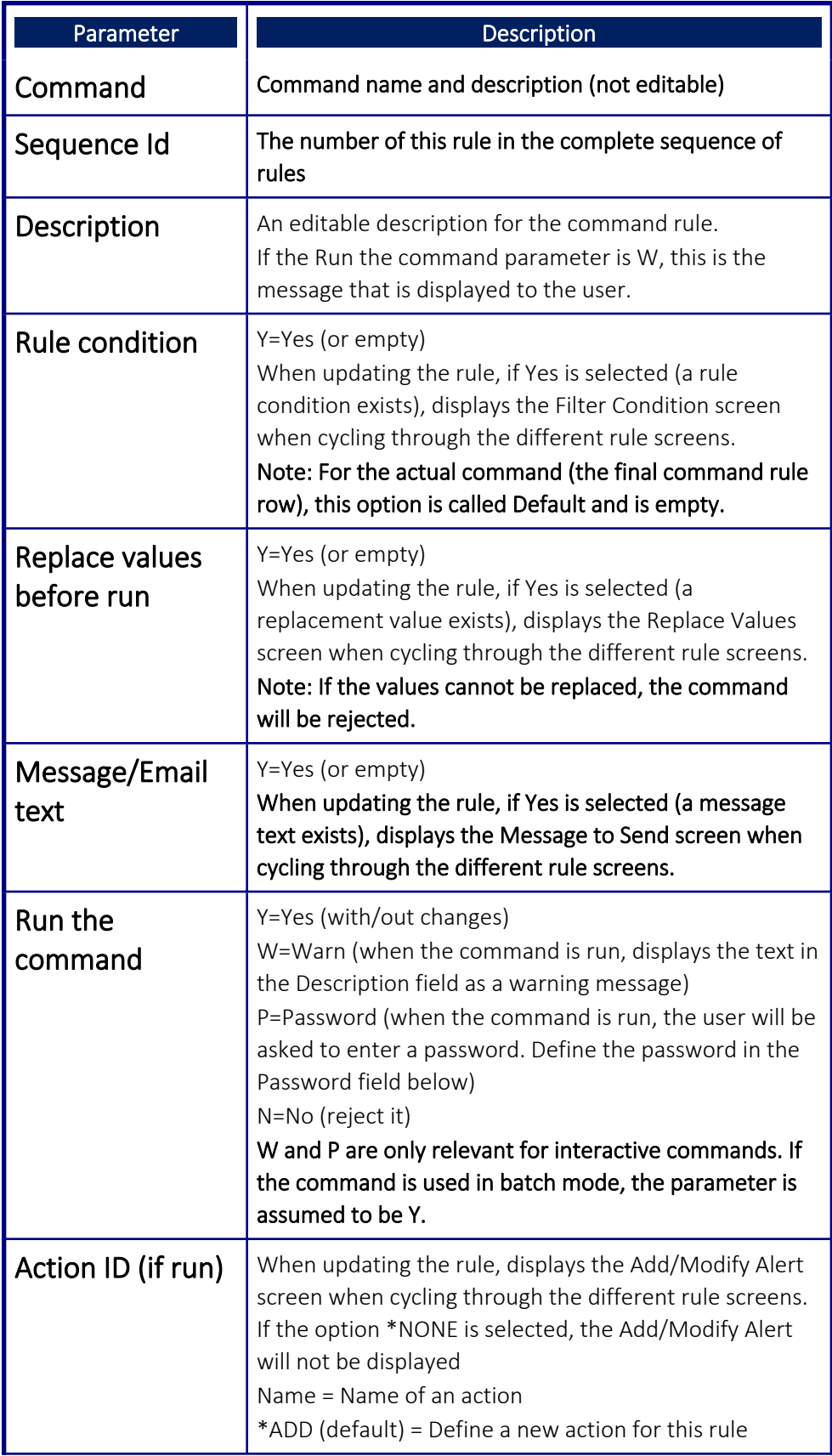

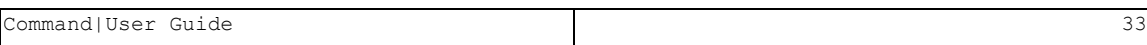

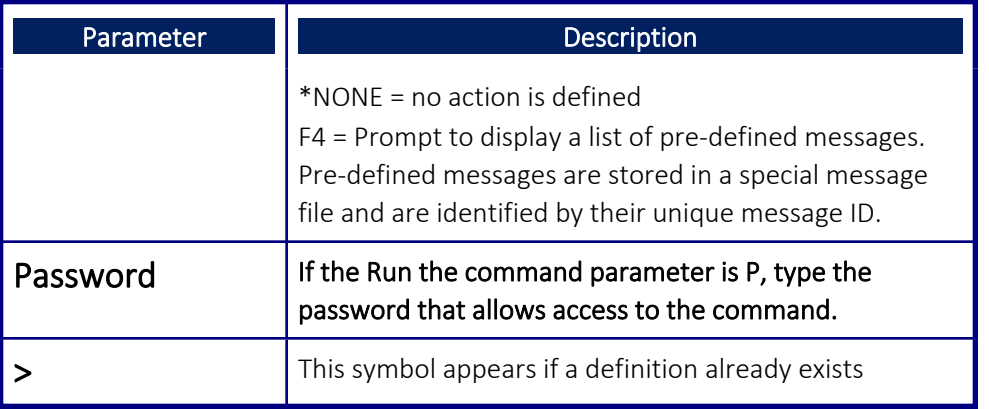

To update the position of a rule in the sequence, give it a new number and press Return. The rules are resorted according to their numbers, but the actual numbers in the sequence are not updated. To update the numbers, press F22. The final item in the sequence cannot be moved and runs only when all items higher in the sequence are completed successfully.

To create a new command rule, press F6.

NOTE: Each time Enter is pressed, the next screen in the Command Rule cycle is displayed if it was previously enabled (Default=Yes) in the Work with a Command Rule screen.

> To access each of these screens directly from the Work with a Command Rule screen, select its option number (**6, 7, 8, 9**) in the Work with Command Rules screen.

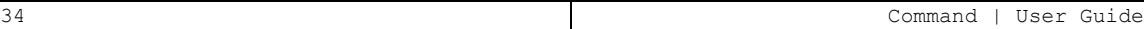

# <span id="page-34-0"></span>Filter Conditions

Filter conditions are the criteria that must be matched when a command is entered by a user in order to trigger the command's alerts, messages and changes. Each filter condition consists of a comparison test applied against one of the fields in the journal record, such as a parameter, originator (job, user, IP) or context (from which program, environment).

The **Filter Conditions** screen appears immediately after completing the **Work** with a Command Rule screen. To open it directly, choose a rule and select

#### **6. Condition** in the Work with Command Rules screen.

NOTE: Filter conditions are optional. If no filter condition is defined, the command rule will permit all attempts to run the specified command.

Press **Enter** to complete and save this screen.

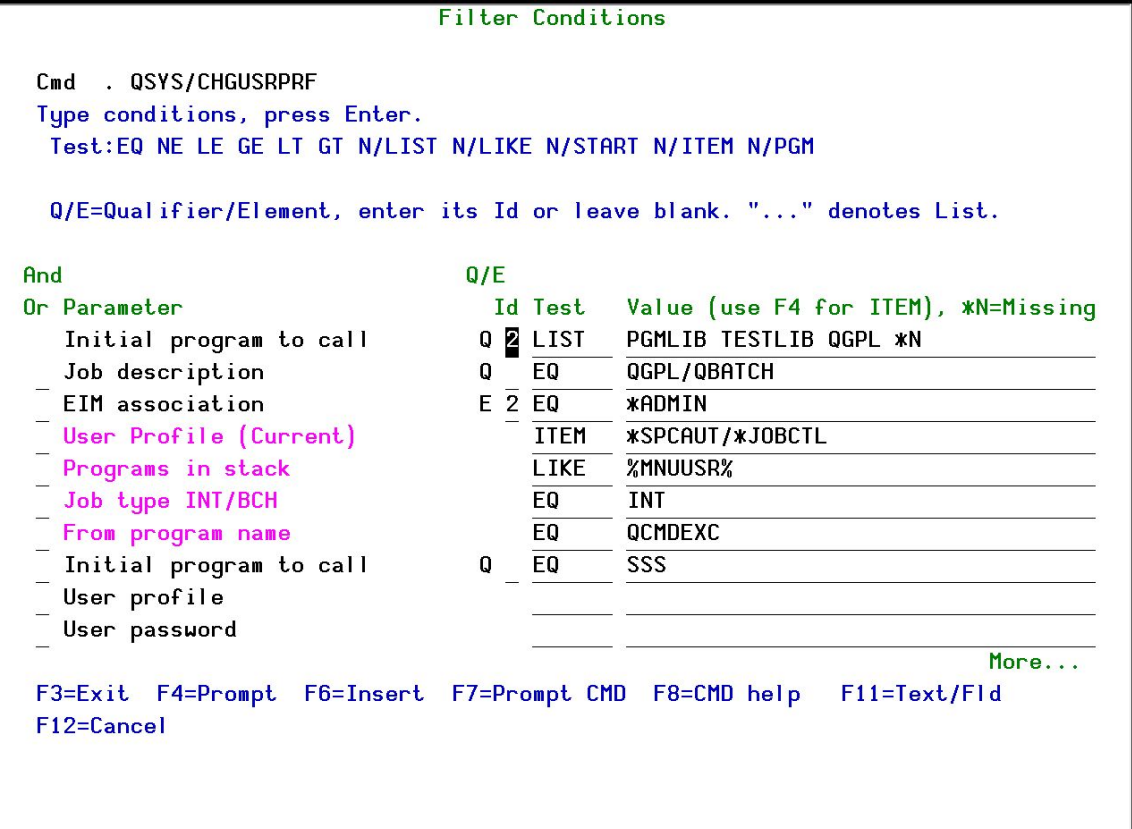

Figure 13: Filter Conditions Screen

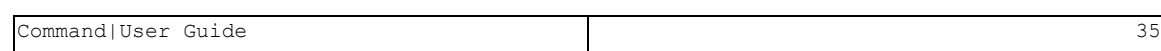

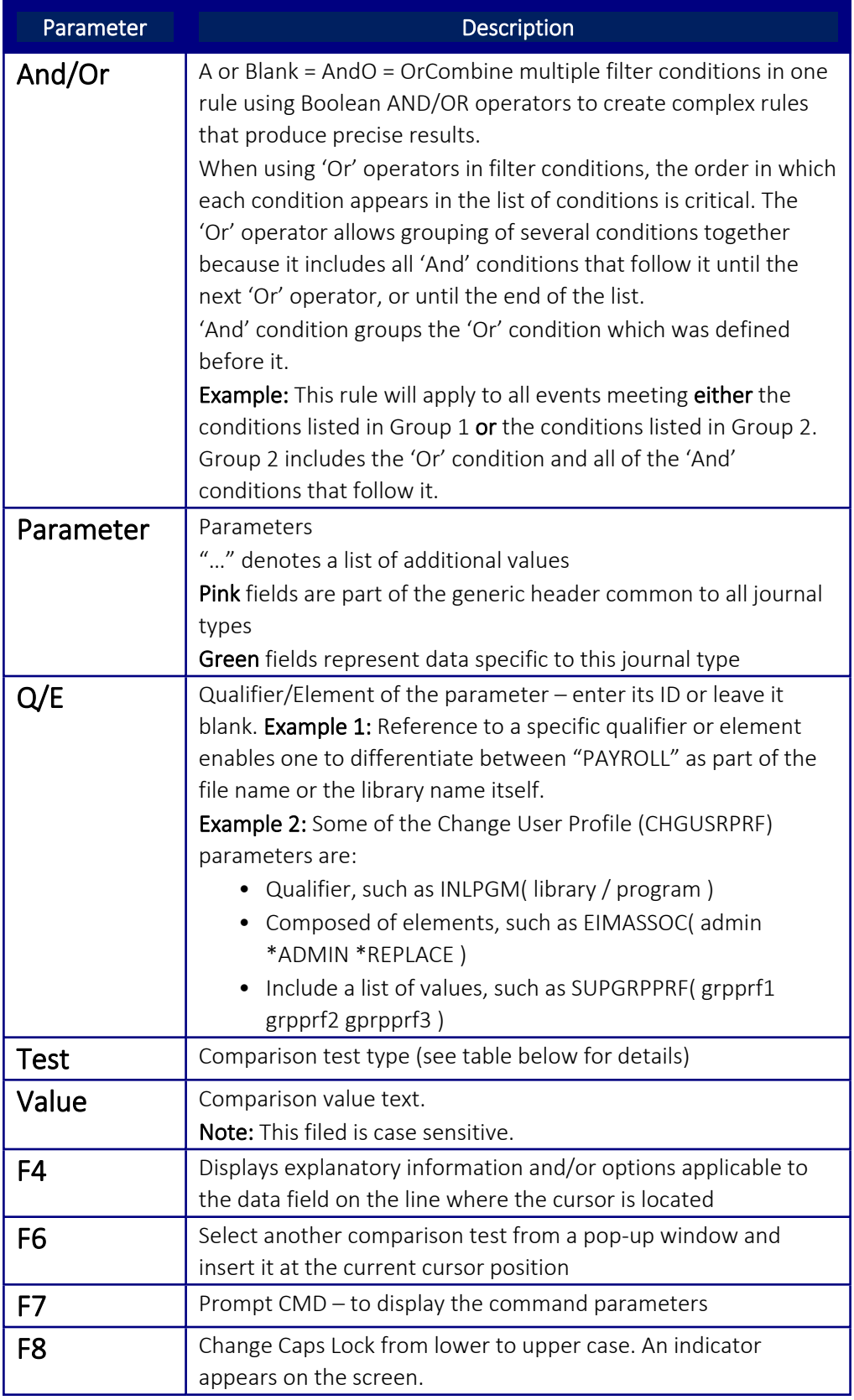

#### <span id="page-36-0"></span>Comparison Test Operators

Comparison test operators help pinpoint specific conditions and users, for example ensuring the existence of a specific user in an external table and verifying that the user has special authority.

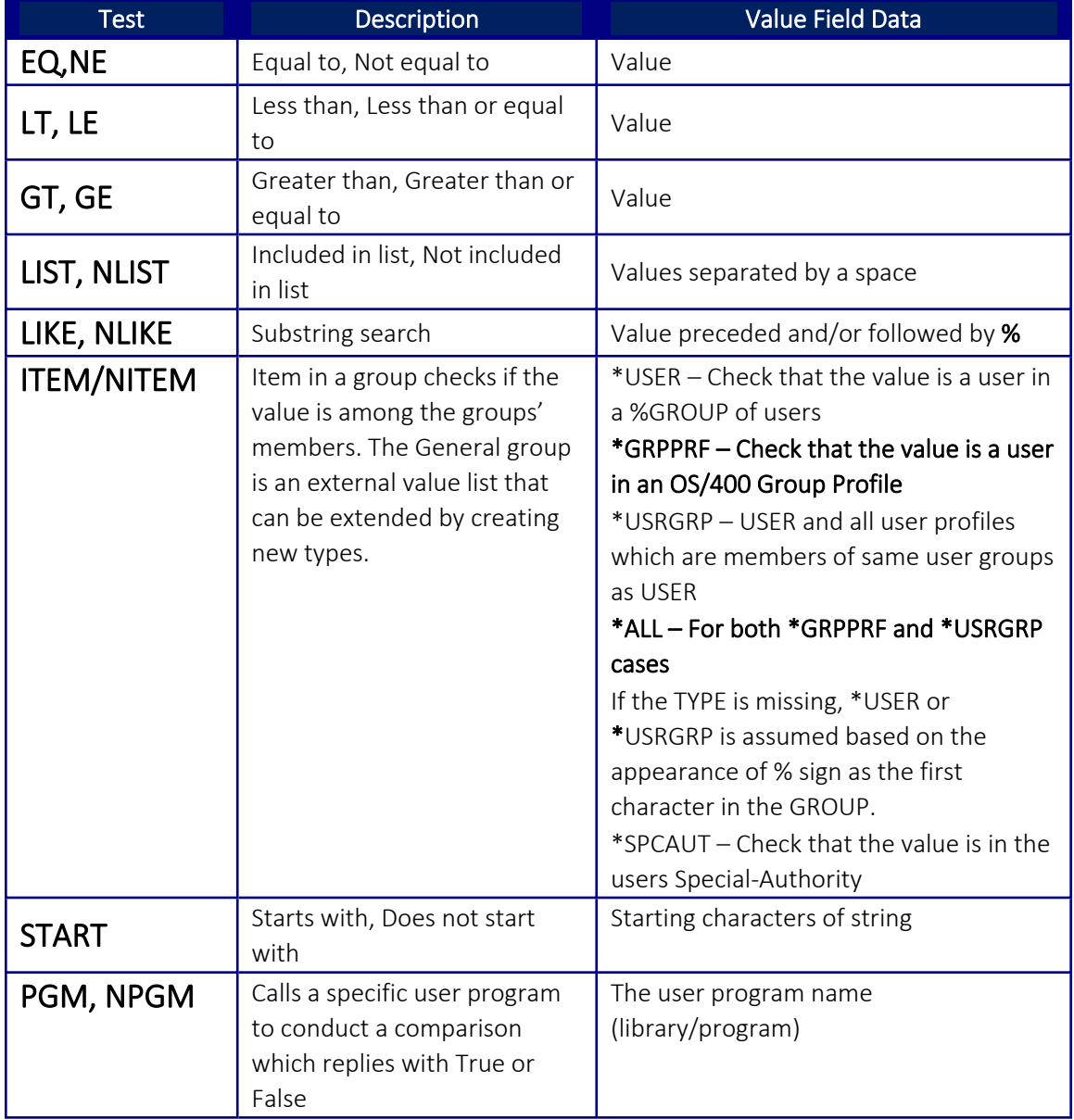

Several different types of comparison test operators are available:

# <span id="page-37-0"></span>Message to Send

When a command rule is matched, a message can be generated to alert different users. Enter the text of the message in this screen.

To automatically insert a system parameter within the body of the text, select **F7. Replacement Fields**. The Select Parameter screen opens. Move to the parameter you want to insert and choose **1. Select**. The screen closes and the parameter appears within the message.

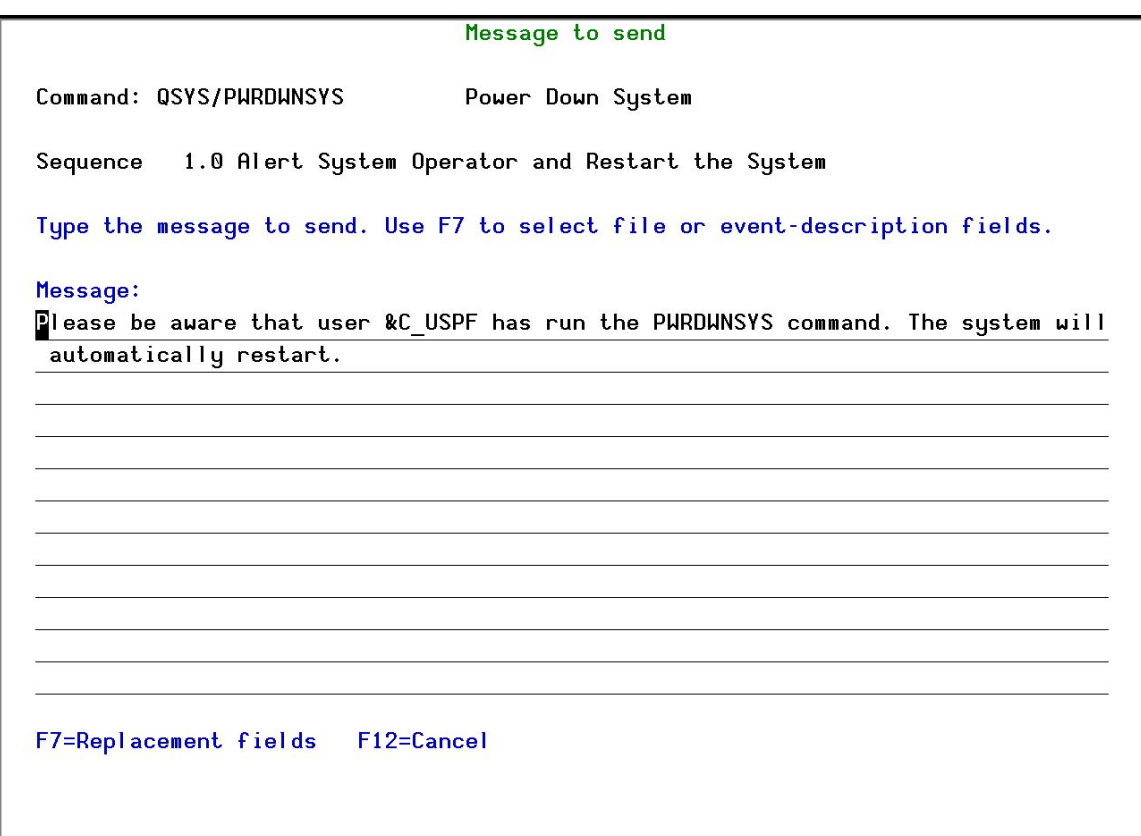

Figure 14: Message to Send Screen

# <span id="page-38-0"></span>Adding a Command Alert

The Modify Alert screen enables users to define how to send a command rule message that is already defined in the Message to Send screen and the recipients of the message.

To define alerts and alert recipients, choose the command rule in the Work with Command Rules screen and select **9. Alert**. The Modify Alert screen appears. This screen also appears after completing the Work with a Command Rule screen.

To specify a specific alert, enter its number in the **Type** column, and then define its recipient address types and formats as described in the table below.

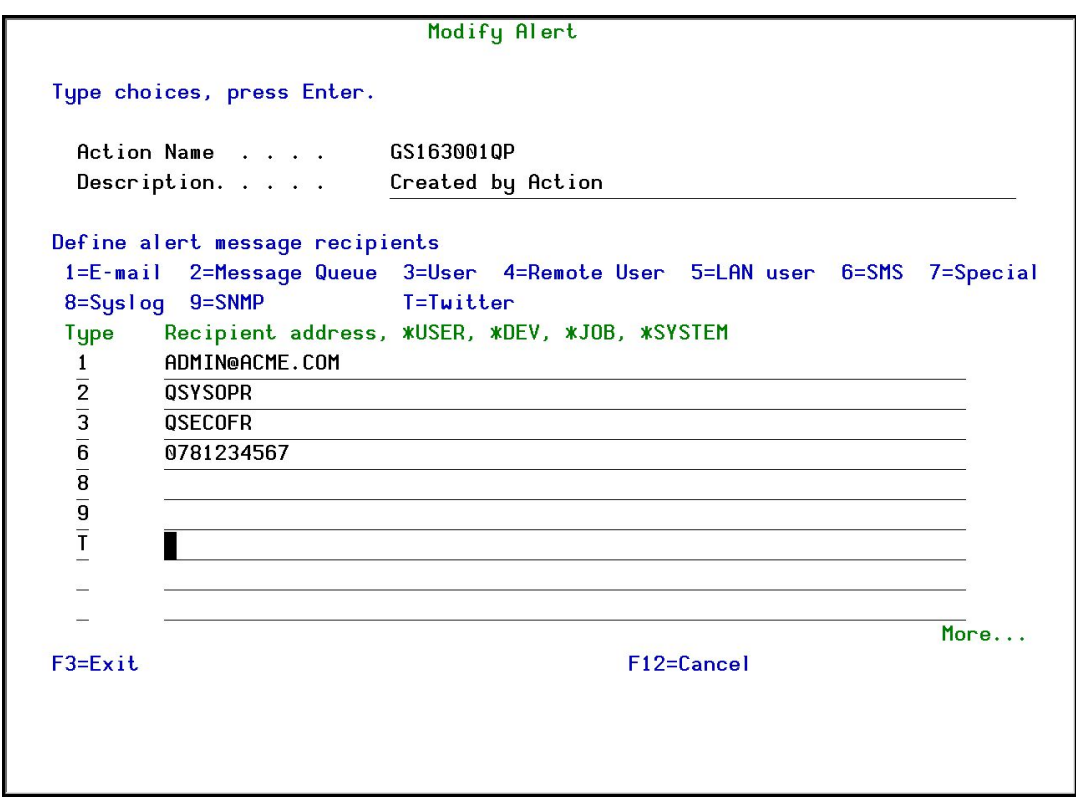

Figure 15: Add Alert Screen

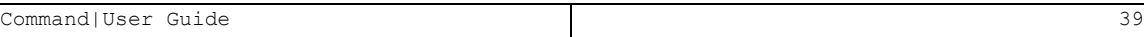

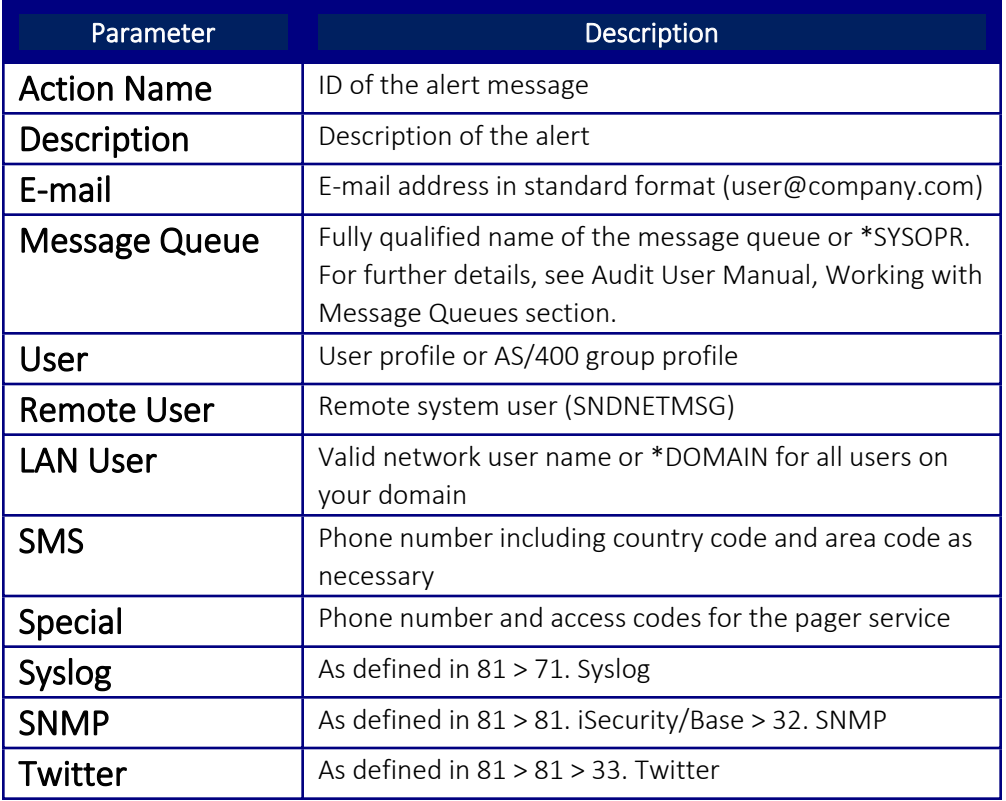

# <span id="page-40-0"></span>Edit Action Script

Once an alert is completed, the Edit Action Script screen appears. Use this screen to define one or more command scripts to run whenever the command rule's conditions are met.

Commands execute sequentially according to a user-defined order. They may include replacement variables that extract data from the history log record and insert it as command parameters. Command also supports conditional branching in the event that an error occurs during script execution.

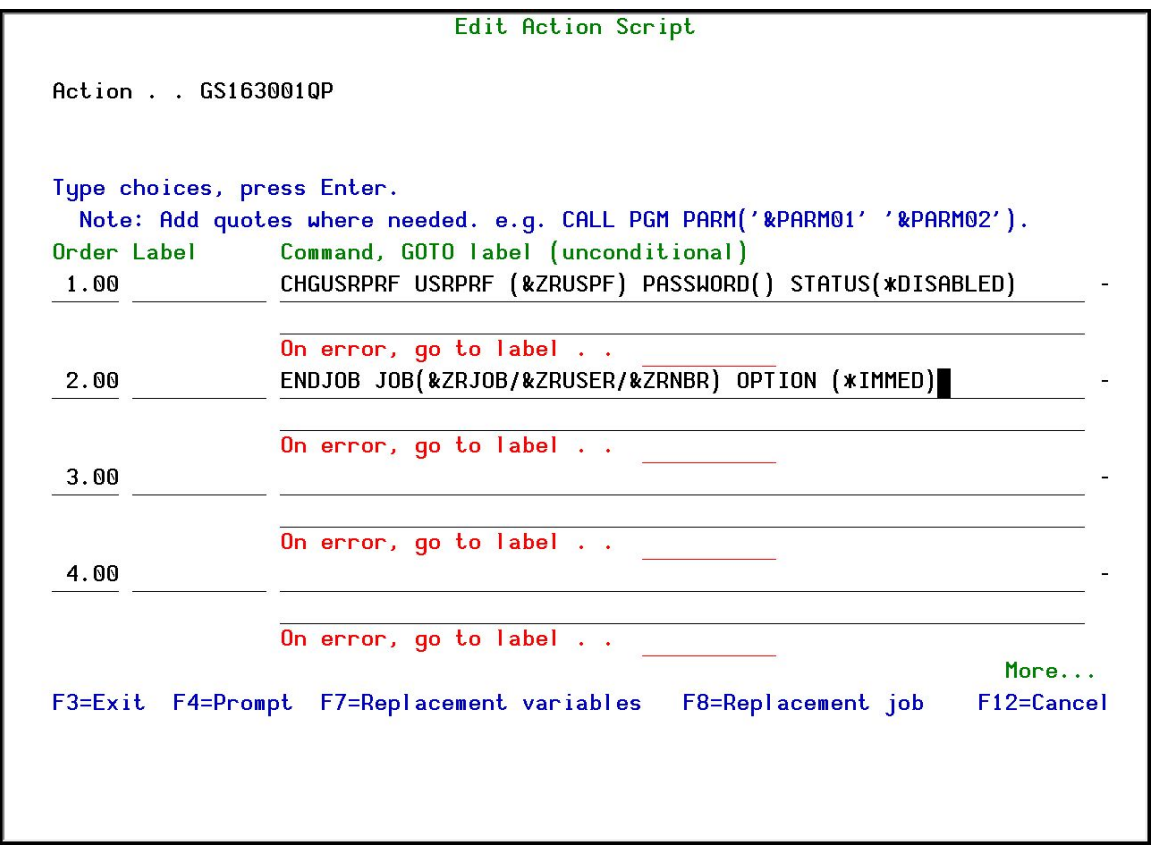

Figure 16: Edit Action Script Screen

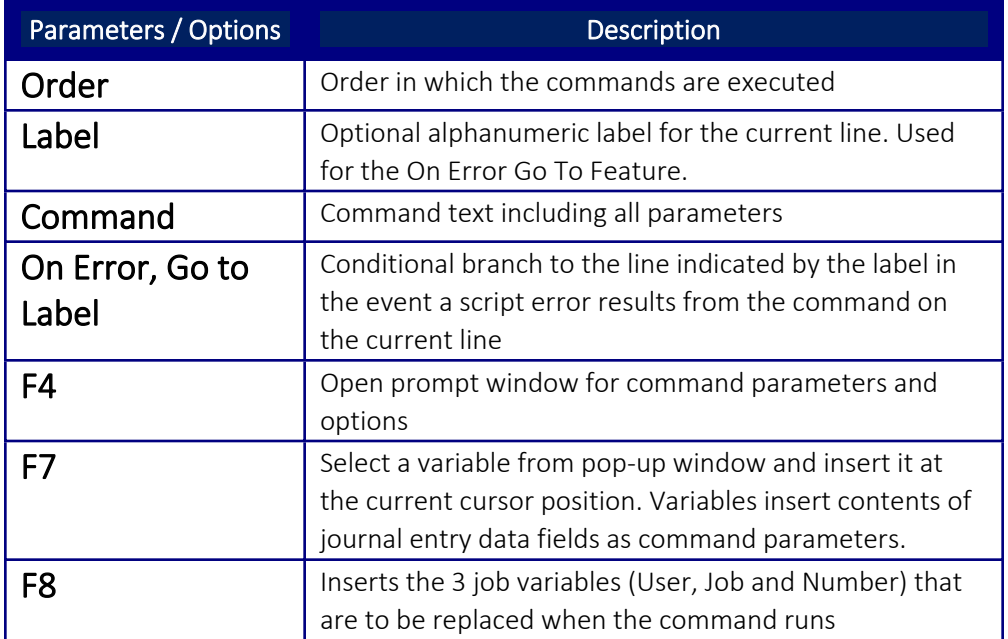

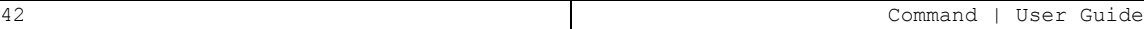

#### <span id="page-42-0"></span>Replacement Variables

Replacement variables allow users to extract data from the history log record and insert it into command scripts as parameters. For example, in a command script intended to terminate a suspicious job, the **Job Name** , **Job User** and **Job Number** information would be extracted from the journal entry and inserted into the appropriate parameter fields for the *ENDJOB* command. The command with replacement values would appear as follows:

#### *ENDJOB JOB(&ZRJOB/&ZRUSER/&ZRNBR) OPTION(\*IMMED)*

NOTE: Replacement variables are always preceded by the '&' character. When selecting the data field from a list using F7, this character is inserted automatically.

To insert a replacement parameter:

- 1. Move the cursor to the appropriate location in the command script within the **Edit Action Script** window.
- 2. Press F7 to display the Select Parameter screen.
- 3. Select the desired parameter from which to extract data, and press Enter.

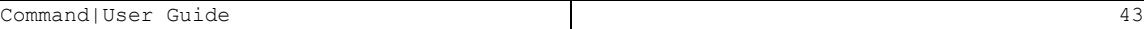

#### <span id="page-43-0"></span>Conditional Branching

Action command scripts support conditional branching in the event of a script error. The **Label** field identifies a command line for branching purposes. The **On Error Go To Label** field instructs the script to branch to the line indicated by the label in the event that an error is generated by the command.

To end script processing in the event of a script error, insert a label on a blank line following the last command. Enter that label in the **On Error Go To Label** field on each active command line.

### <span id="page-44-0"></span>Replace Values

The Replace Value screen enables users to define what to replace, prior to execution of a command, any element, qualifier, an entire parameter or the *CL* command itself.

To define replacement values, choose the command rule in the Work with Command Rules screen and select **7. Replace Values**. The Replace Values screen appears. This screen also appears when cycling though the screens after the Work with Command Rule screen.

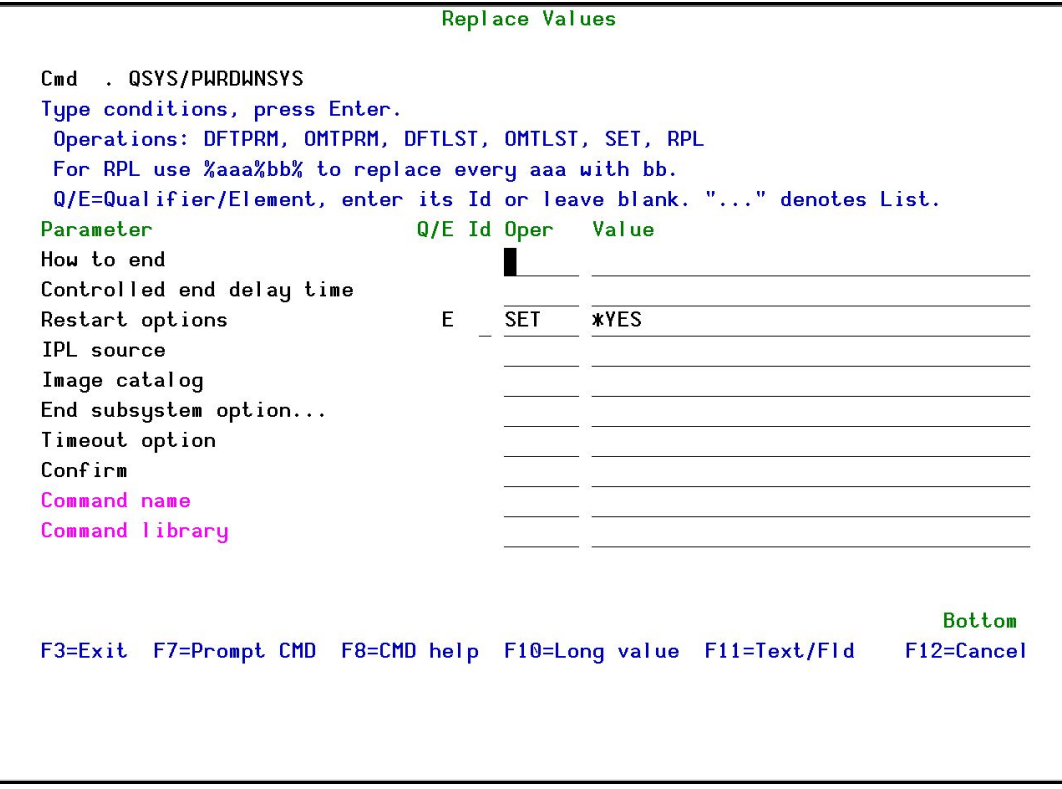

Figure 17: Replace Values Screen

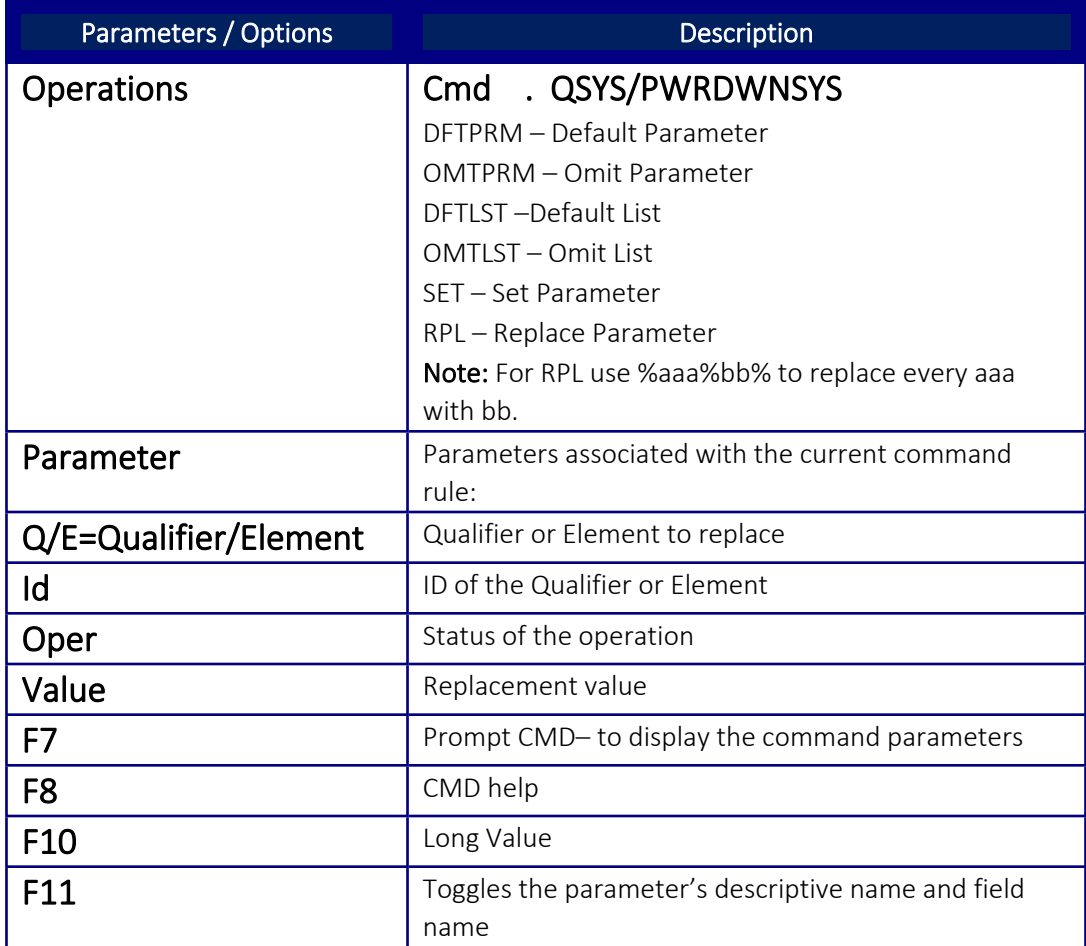

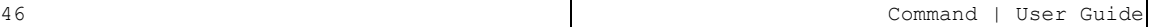

# <span id="page-46-0"></span>Copying a Command Rule

To make a copy of a command rule, choose the rule in the Work with Command Rules screen and select **3. Copy**. The Copy a Command Rule screen appears.

Update the changes as described in the table below and press Enter. The command rule is displayed with the new rule added in the sequence defined.

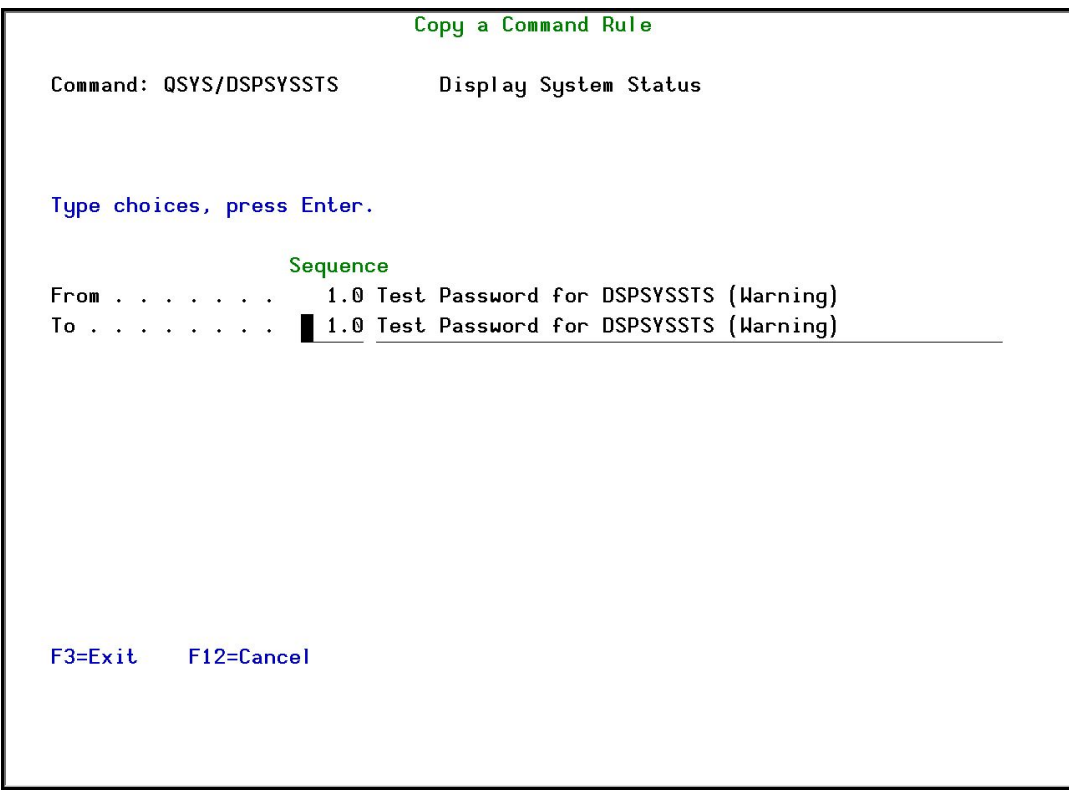

#### Figure 18: Copy a Command Rule Screen

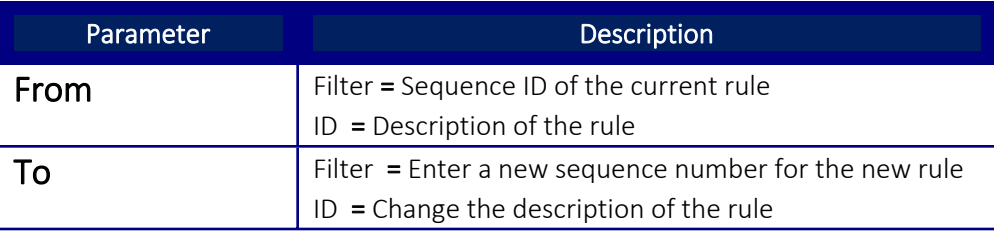

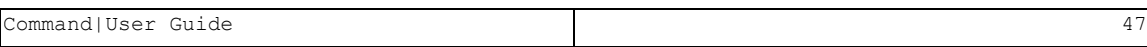

# <span id="page-47-0"></span>Removing a Restricted Command

To remove a command, choose it and select **4. Remove**. The Remove Restricted Command screen appears. Press Enter to confirm its removal.

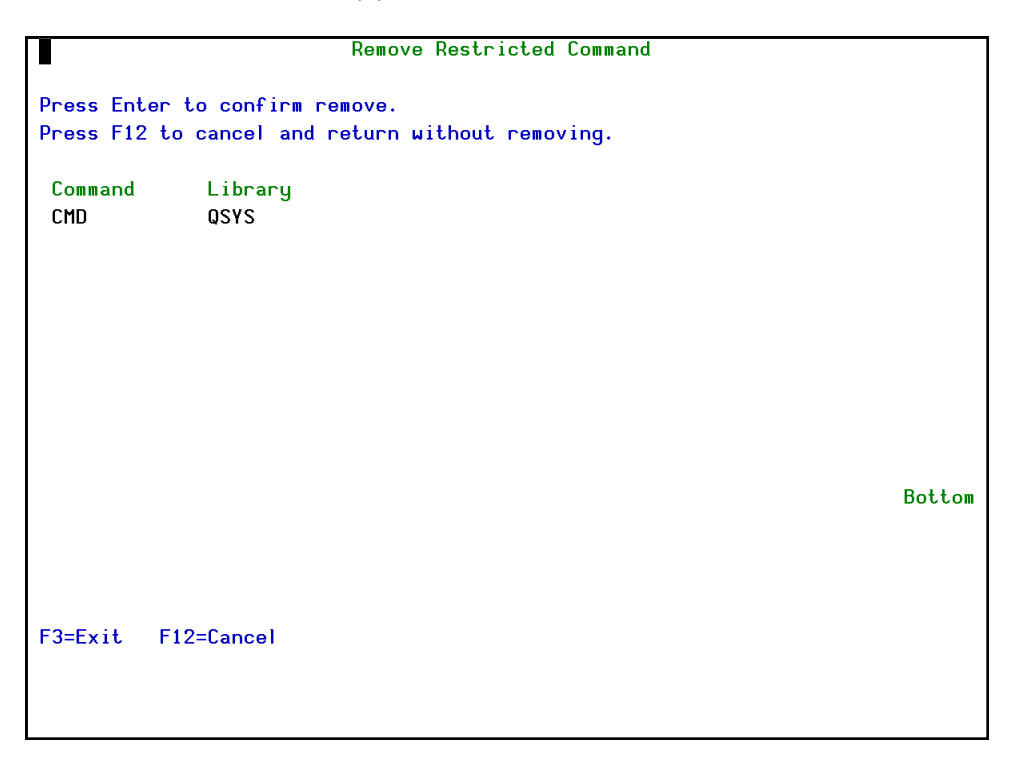

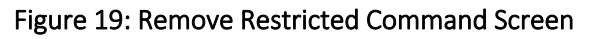

-

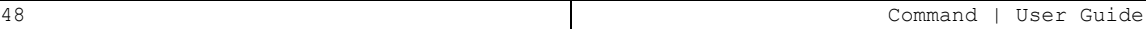

. . . . . . . . . . . . . . . . . . .

# <span id="page-48-0"></span>Chapter 4: Definitions, Analysis and Maintenance

In addition to the unique features of Command, there are powerful functions included from the Audit, Firewall and Password products. During the initial setup, Command also installs the required libraries from these external products. For inherited Definitions, Analysis and Maintenance screens that appear within Command and require a pre-set product type, Command is the default.

For a full explanation of the inherited functionality, please see the latest version of the documentation.

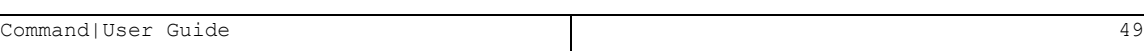

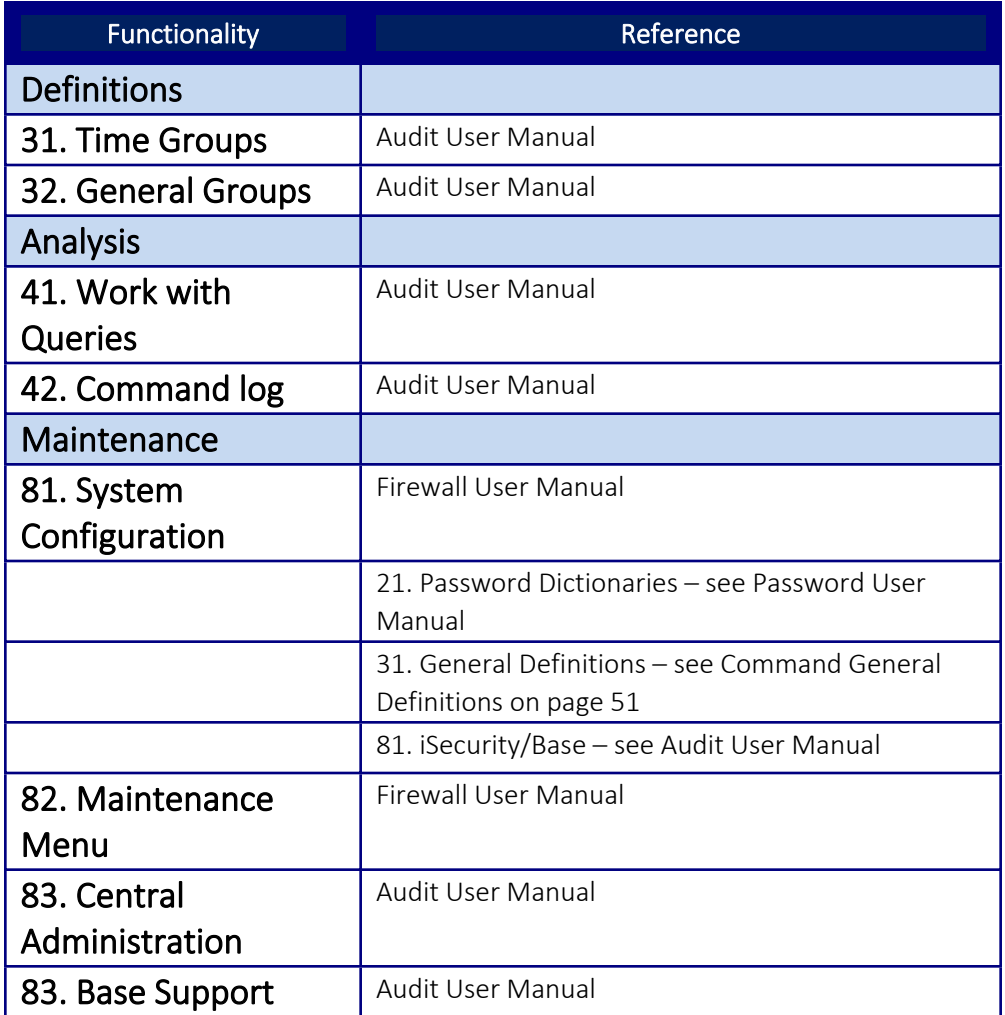

### <span id="page-50-0"></span>Command General Definitions

Command General Definitions is a unique Maintenance screen that enables users to disable the product completely, determine which mode to run it in and what data to log.

To open the Command General Definitions screen, select **81. System Configuration** from the main screen, then **31. General Definitions**.

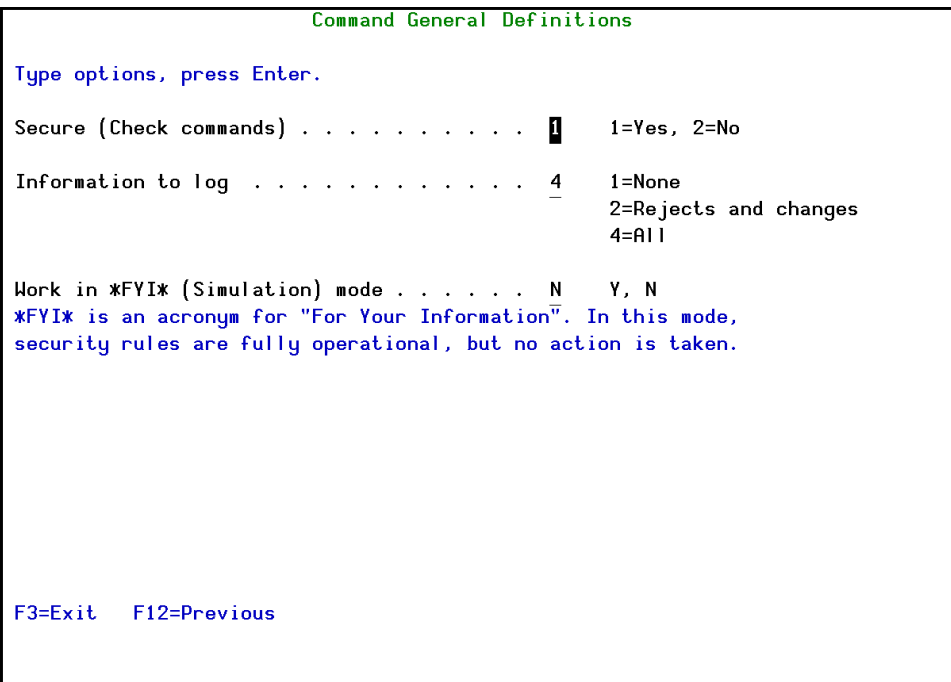

#### Figure 20: Command General Definitions Screen

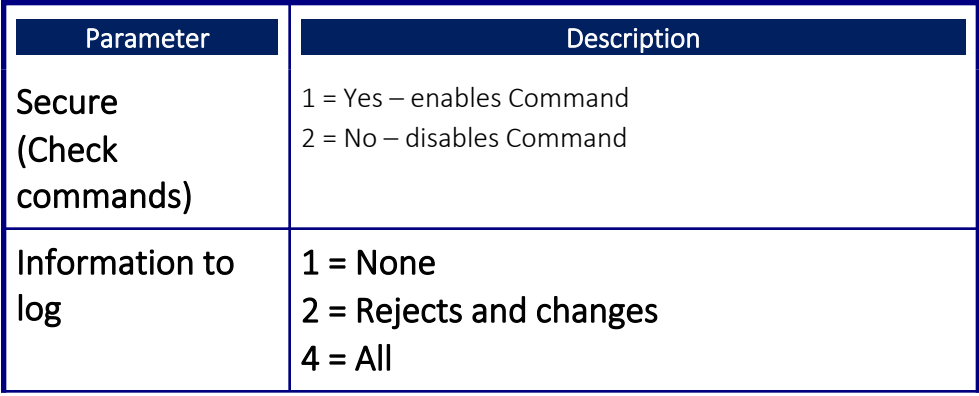

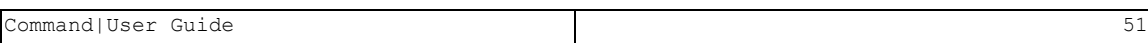